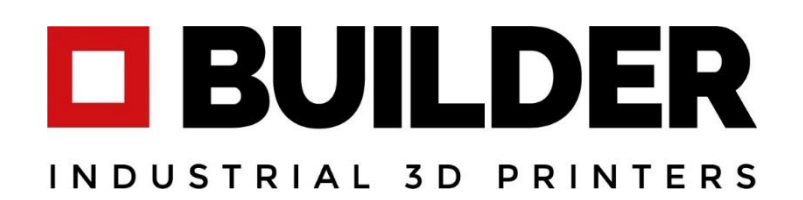

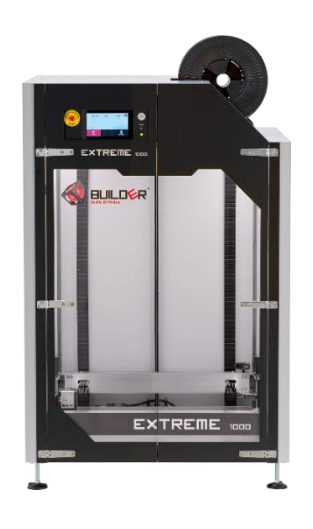

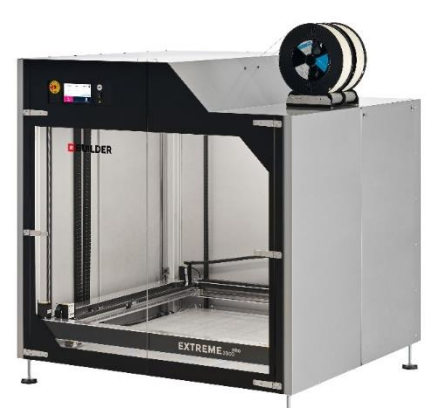

Installations- und Benutzerhandbuch für:

*Builder Extreme 1000 PRO Builder Extreme 1500 PRO Builder Extreme 2000 PRO Builder Extreme 3000 PRO V1.1DE2021*

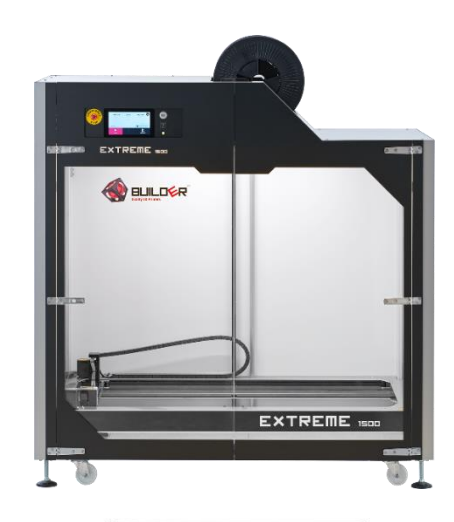

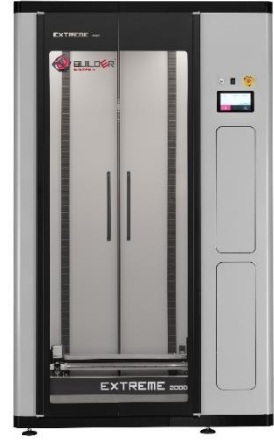

# **OBUILDER**

# Inhaltsverzeichnis

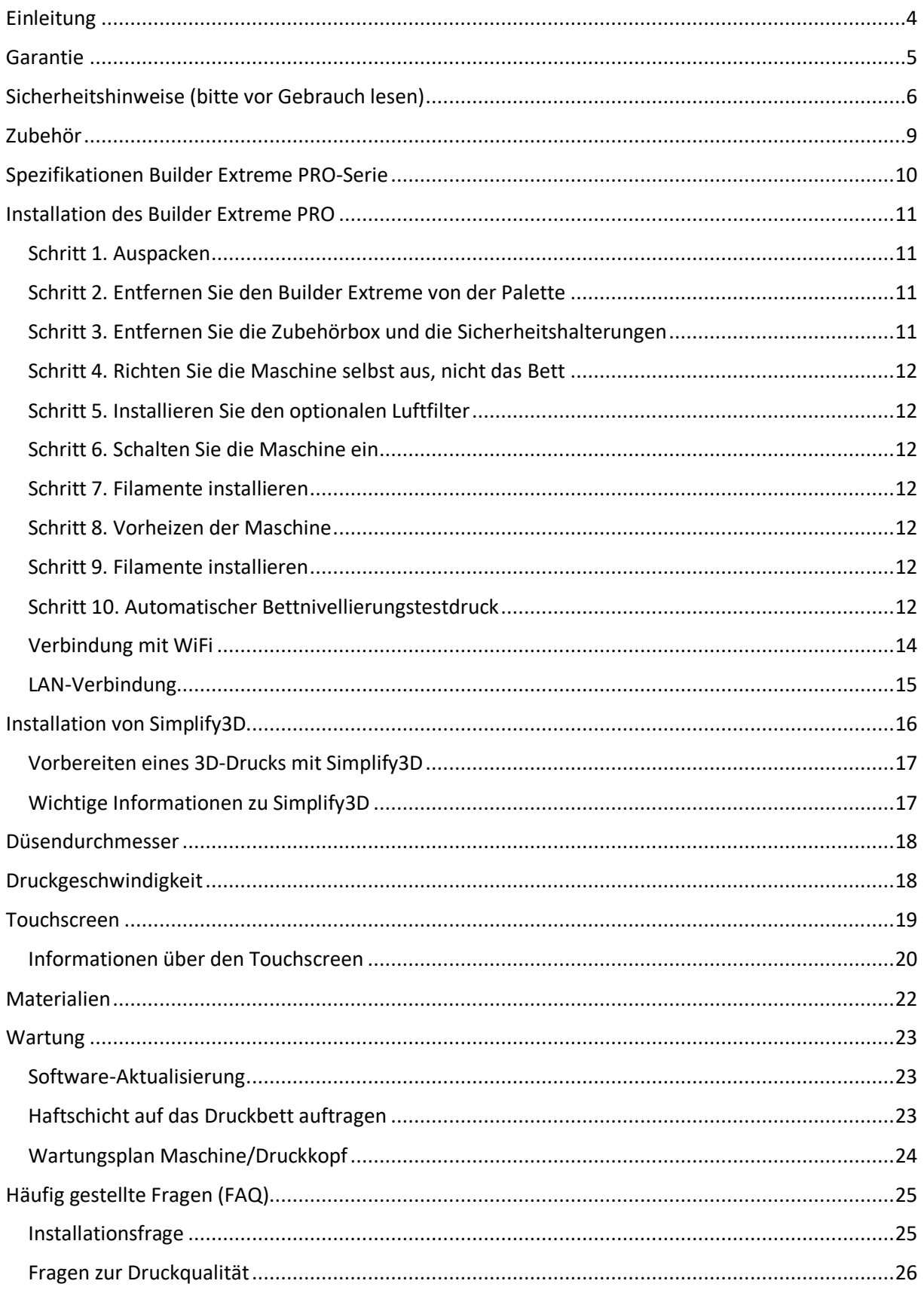

# **OBUILDER**

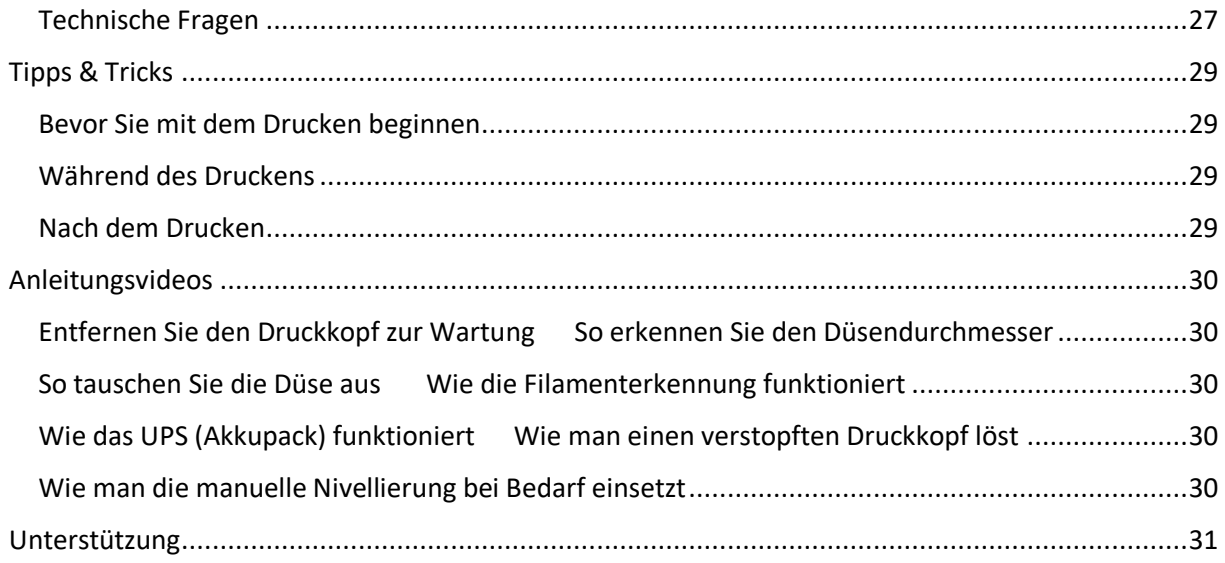

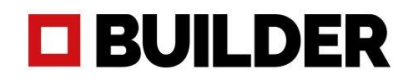

# <span id="page-3-0"></span>Einleitung

Vielen Dank, dass Sie den Builder Extreme gekauft haben und sich die Zeit genommen haben, das Handbuch zu lesen. Um den Builder Extreme erfolgreich zu installieren und zu verwenden, empfehlen wir dringend, das vollständige Handbuch zu lesen. Nur dann können Sie die Funktionen, die der Builder Extreme bietet, voll nutzen.

Der Builder Extreme ist als Arbeitstier bekannt, das in der Lage ist, Ihre Prototypen, Statuen, Formen und Vorrichtungen rund um die Uhr in 3D zu drucken. Die Maschine ist in der Lage, extrem große Teile zu drucken und durch die unterschiedlichen Düsendurchmesser in verschiedenen Qualitäten zu drucken.

Das Handbuch informiert Sie darüber, wie Sie

- 1. Das Gerät erfolgreich installieren
- 2. Die Simplify3D-Software einrichten
- 3. Die Maschine steuern
- 4. Simplify3D verwenden
- 5. Ihren ersten 3D-Druck erstellen
- 6. Ihre Ausdrucke verbessern

Wir empfehlen Ihnen, mit einem einfachen und kleineren 3D-Druck mit unseren Standardprofilen in Simplify3D zu beginnen. Es ist wichtig, dass Sie einige Erfahrungen mit dem Builder Extreme sammeln, bevor Sie mit dem Drucken komplex geformter und großer Drucke beginnen.

Bitte stellen Sie sicher, dass alle Personen, die den Builder Extreme benutzen werden, das Handbuch vollständig gelesen haben, um Personenschäden, schlechte Druckqualität und Schäden am Drucker selbst zu vermeiden. Wir haben dieses Handbuch mit einem Team von Fachleuten aus dem Bereich erstellt und sind der Meinung, dass die wichtigsten Informationen in diesem Handbuch enthalten sind, dennoch können wir nicht für falsche oder fehlende Informationen verantwortlich gemacht werden. Wenn Sie eine Rückmeldung über fehlende oder falsche Informationen haben, senden Sie bitte Ihr Feedback an [info@builder3dprinters.com.](mailto:info@builder3dprinters.com)

### **Verwendungszweck**

Die Builder Extreme PRO 3D-Drucker sind für den 3D-Druck großer und komplex geformter Teile wie Prototypen, Formen, Statuen, Vorrichtungen und Halterungen in einer kommerziellen/geschäftlichen Umgebung konzipiert und gebaut. Der Builder Extreme PRO druckt am besten mit Builder-Materialien und unseren für Simplify3D erstellten Standard-FFF-Profilen. Der Benutzer kann in Simplify3D andere Materialien oder andere Einstellungen auswählen, der Benutzer ist jedoch für das Ergebnis des gedruckten Teils verantwortlich.

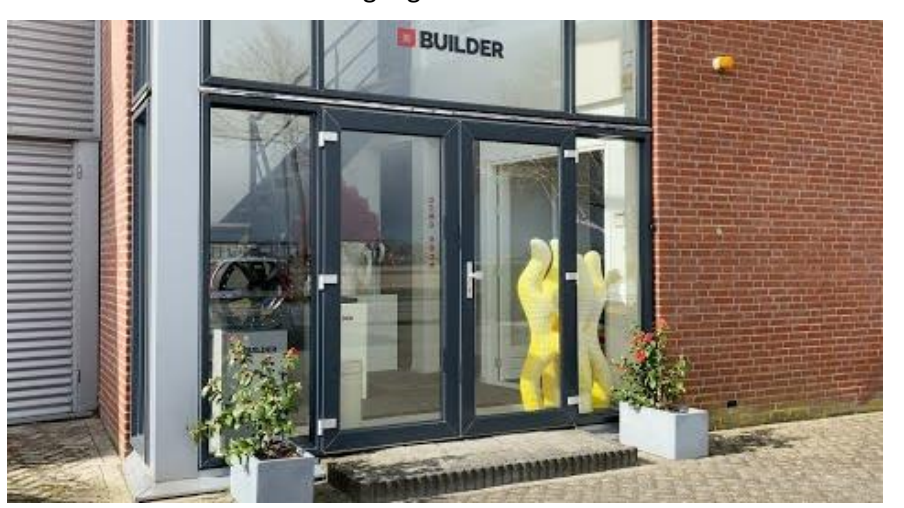

Werksbesichtigung bei Builder 3D Printers

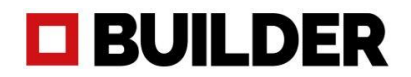

# <span id="page-4-0"></span>Garantie

Die Garantie für den Builder Extreme 3D-Drucker, für Ersatzteile und für Filamente wird nur dem Erstkäufer gewährt. Die Garantie wird aktiviert, sobald das Builder-Produkt das Builder-Werk in den Niederlanden verlassen hat. Die Garantie für den Builder Extreme 3D-Drucker beträgt 12 Monate. Die Garantie für den Builder-Druckkopf beträgt 3 Monate. Beachten Sie, dass die Garantie des Druckers ausschließlich unter den "Carry-In"-Bedingungen gilt. Wir empfehlen dringend, die Verpackung des Builder Extreme stets sorgfältig aufzubewahren und zu schützen.

Die Garantie für den Builder Extreme 3D-Drucker, Ersatzteile und Filament erlischt sofort, wenn:

- 1. Die Produkte durch den Benutzer beschädigt werden
- 2. Die Produkte vom Anwender vernachlässigt werden
- 3. Die Produkte durch Wasser/Feuchtigkeit beschädigt werden
- 4. Die Produkte vom Anwender falsch verwendet werden
- 5. Die Produkte vom Benutzer falsch installiert werden
- 6. Die Produkte ohne Genehmigung des Herstellers zerlegt werden
- 7. Eine falsche Wartung durch den Benutzer stattfindet

#### **Extreme 1000 PRO Extreme 1500 PRO**

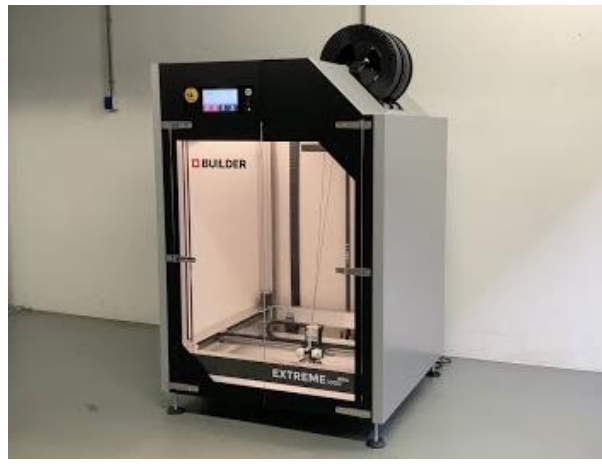

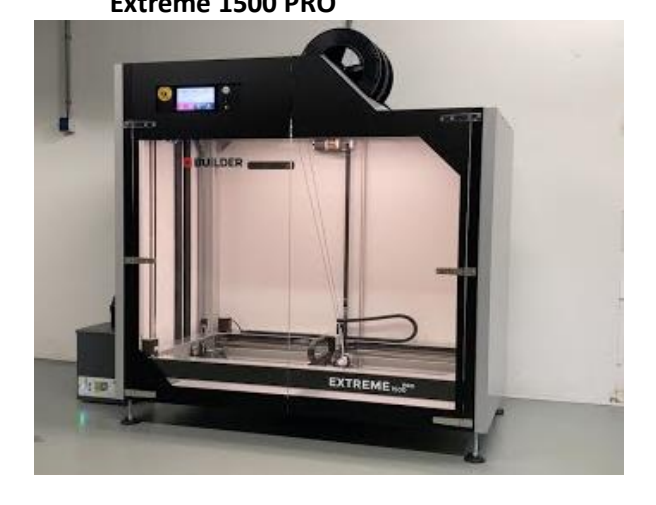

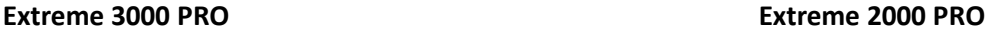

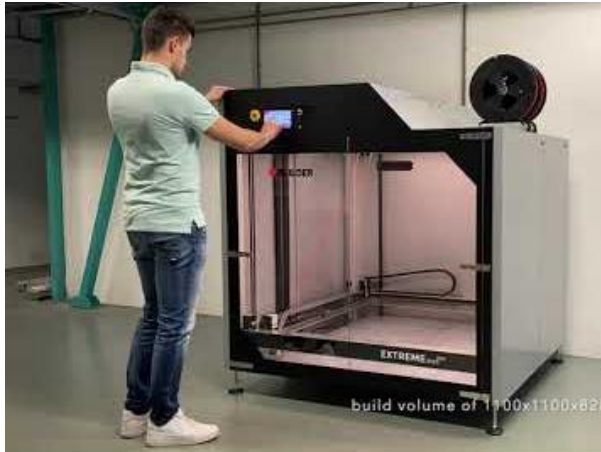

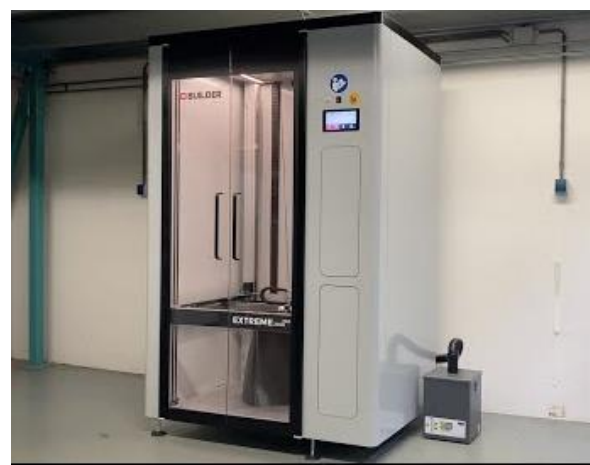

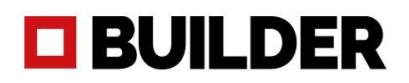

# <span id="page-5-0"></span>Sicherheitshinweise (bitte vor Gebrauch lesen)

• Lesen Sie vor der Verwendung des Extreme Builder alle Anweisungen und Handbücher.

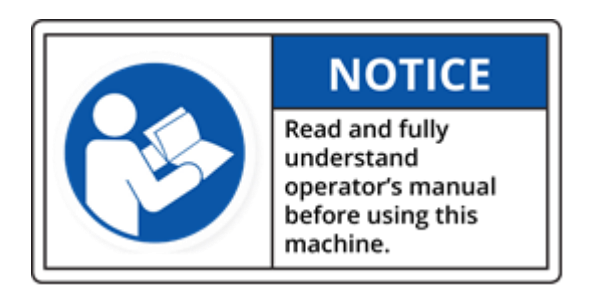

- Das Mindestalter für Personen, die den Extreme Builder verwenden, beträgt 16 Jahre.
- Stellen Sie den Extreme Builder auf einen Betonboden und richten Sie ihn waagerecht aus, so dass die Maschine stabil steht.
- Installieren Sie den Builder in einem Raum mit ausreichender Belüftung.

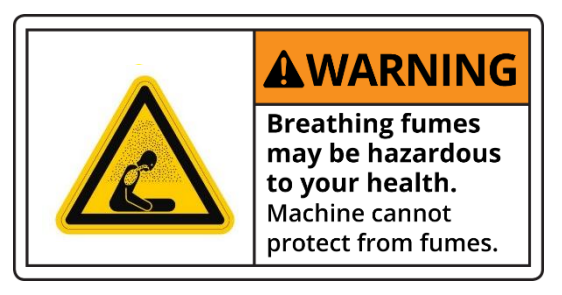

• **GEFAHR!** Öffnen Sie das Elektronikgehäuse nicht (Zugang nur durch autorisiertes Personal). Gefahr eines elektrischen Schlages, der zu schweren Verletzungen oder zum Tod führen kann!

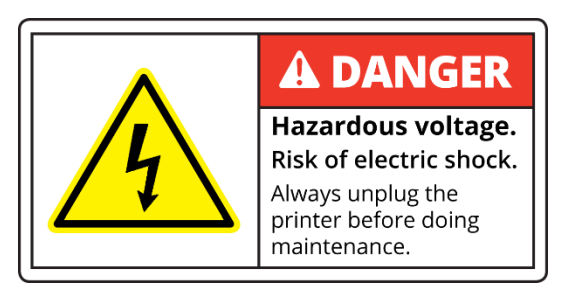

• **WARNUNG!** Bevor Sie Wartungsarbeiten am Extreme Builder durchführen oder Einstellungen an der Maschine vornehmen, schalten Sie die Maschine durch Betätigen der Ausschalttaste aus. Vorsicht! Druckerkopf und Bauplatte können noch sehr heiß sein!

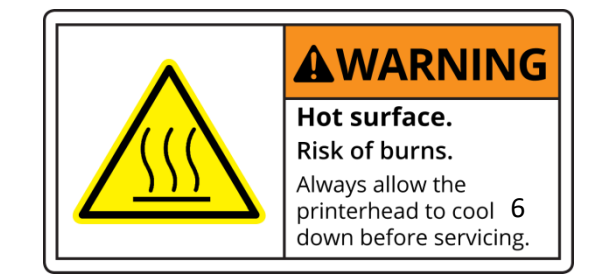

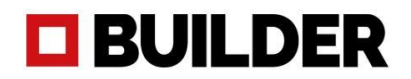

• **WARNUNG!** Wenn das Heizelement eingeschaltet ist, ist der Extruder (Messingteil) sehr heiß!

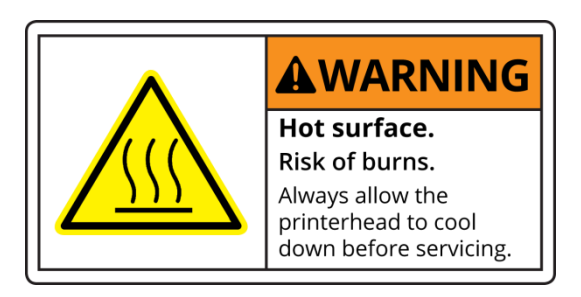

- **WARNUNG!** Wenn Sie das Filament an der Oberseite der Maschine austauschen möchten, verwenden Sie eine sichere Arbeitstreppe
- **WARNUNG!** Verwenden Sie keine brennbaren Flüssigkeiten innerhalb oder außerhalb des Builders.

Wenn Sie die Glasplatte reinigen möchten, **schalten Sie zuerst das Gerät aus** und reinigen Sie dann die Glasplatte mit einem feuchten Tuch. Wenn die Glasplatte trocken ist, können Sie das Gerät einschalten.

• **WARNUNG!** Die Wartung der elektrischen und mechanischen Komponenten darf nur von autorisiertem Personal durchgeführt werden.

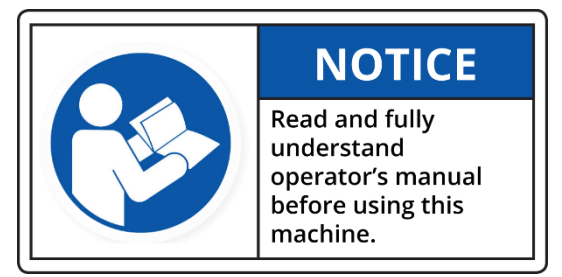

• **WARNUNG!** Lehnen Sie sich nicht an ihm an und treten Sie nicht an den Builder heran. (Die Glasplatte kann zerbrechen).

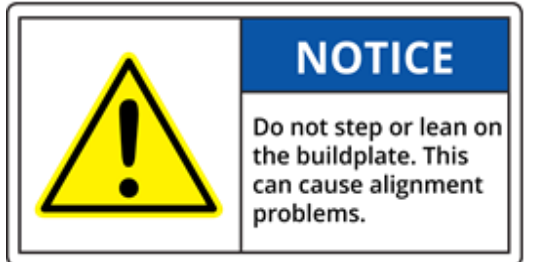

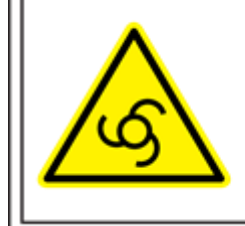

AWARNING

**Machine starts and** stops automatically. Do not reach inside the machine after initiating a program.

• Verwenden Sie das Gerät nicht für andere Zwecke als den Druck von Teilen.

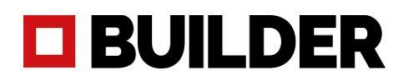

• Wenn der Extreme Builder in Betrieb ist, halten Sie die Türen geschlossen.

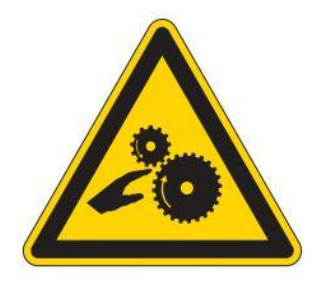

- Verwenden Sie nur von Builder zertifizierte Materialien.
- WARNUNG! Schalten Sie den Strom aus und warten Sie 15 Minuten, wenn Sie den Extruderkopf austauschen wollen, seien Sie vorsichtig, dieses Teil ist HEISS!

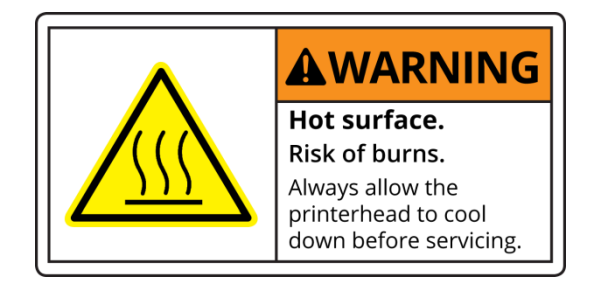

• Schließen Sie die Türen, während Sie Objekte drucken.

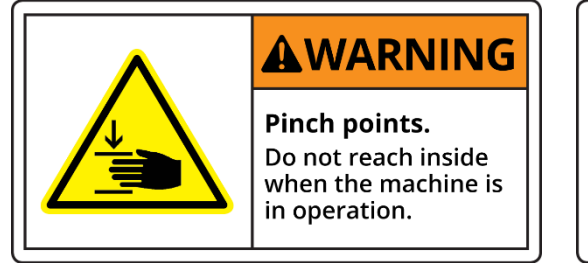

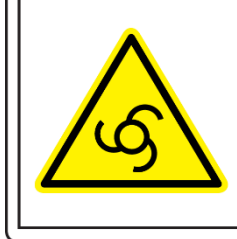

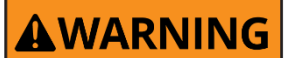

**Machine starts and** stops automatically. Do not reach inside the machine after initiating a program.

• Wenn das Gerät rund um die Uhr betrieben wird, montieren Sie einen funktionierenden Feuer- oder Rauchmelder in dem Raum, in dem der Extreme Builder installiert ist.

# **O BUILDER**

# <span id="page-8-0"></span>Zubehör

Was befindet sich in der Zubehörbox? Das folgende Zubehör ist beim Kauf des Builder Extreme in der Zubehörbox enthalten:

- 
- 
- 
- 
- 
- 
- 
- Druckkopf
- 
- Fabrik aufgetragen)
- angewendet)
- 
- 
- 

Optional

- Luftfilter reparieren
- Druckkopf (Ersatz)
- Filamente
- Schmierfett + Fettpresse
- Schnellstart So installieren Sie das Gerät erfolgreich
- Düse 0,4 mm Auf dem Druckkopf installiert
- Düse 0,8 mm Für größere Schichthöhen
- Düse 1,2 mm Für grobe Drucke
- Ersatz-Teflonschläuche Ersatzschläuche für Druckkopf
- Inbusschlüssel 2,5 mm Zum Entfernen/Austauschen der Düse
- Fühlerlehre Überprüfen Sie den Abstand zwischen Düse und Bett
- Druckstopfen 2 x Entfernen Sie eventuell festsitzendes Filament im

• Netzkabel Einschalten der Maschine • Ersatzfarbrollensatz Tum Auftragen von Klebstoff. (Bereits in der Builder-

• Holzkleber Für das Druckbett (bereits in der Builder-Fabrik

• Nivellierwerkzeuge 2 x Zum Nivellieren der Maschine (nicht des Bettes) • Heizblockschlüssel Um beim Entfernen der Düse Halt zu finden • Räder 4 x (nur Extreme 1500 PRO) Um die Maschine an einen anderen Ort zu bringen

# **OBUILDER**

# <span id="page-9-0"></span>Spezifikationen Builder Extreme PRO-Serie

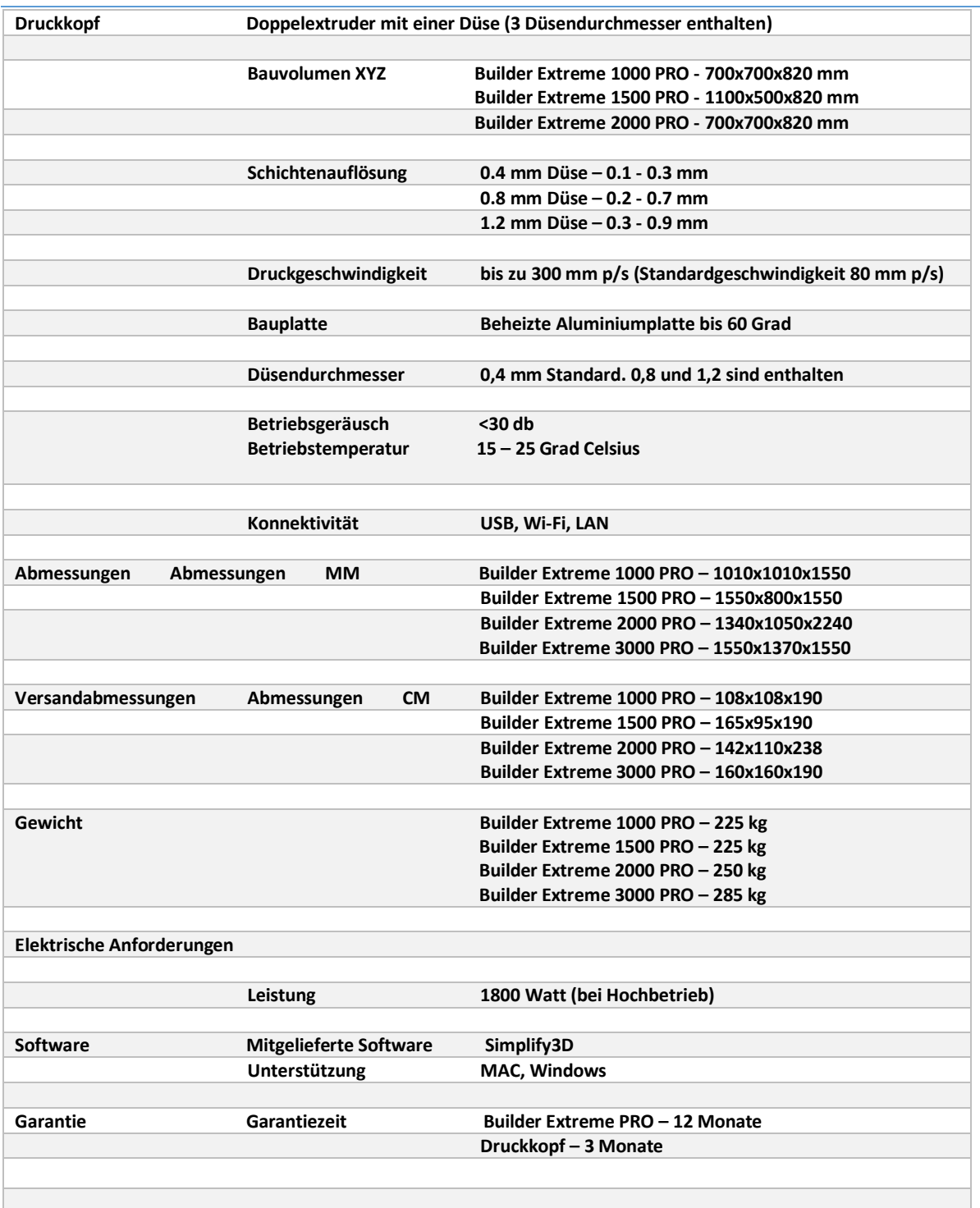

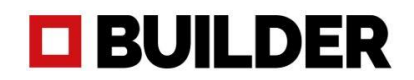

# <span id="page-10-0"></span>Installation des Builder Extreme PRO

Die Installation des Builder Extreme ist der kritischste Teil und muss korrekt durchgeführt werden. Nehmen Sie sich daher bitte die Zeit, die Installationsschritte im Video zu befolgen. Das folgende Video zeigt Schritt für Schritt, wie Sie den Builder Extreme installieren. Tipp: Halten Sie das Video an und schauen Sie es sich mehrmals an, um die genauen Schritte nachzuvollziehen. Die Schritte sind auch [unten beschrieben.](https://www.youtube.com/watch?v=vMDBOQ7n3zs) 

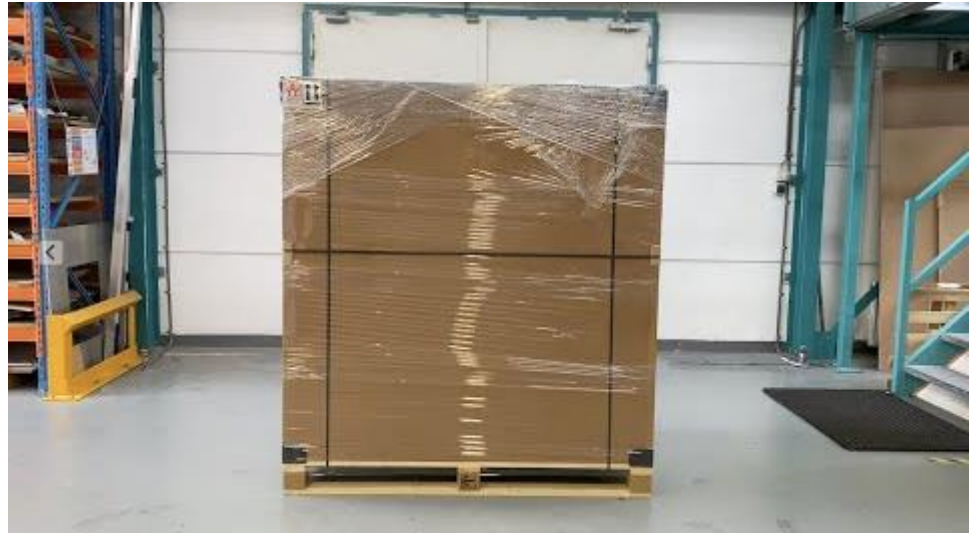

**\*Klicken Sie auf das Bild, um das Installationsvideo zu starten**

# <span id="page-10-1"></span>Schritt 1. Auspacken

Bevor Sie mit dem Auspacken der Maschine beginnen, überprüfen Sie bitte den Zustand der Verpackung. Gibt es Schäden an der Folie oder am Karton? Wenn nicht, können Sie mit dem Auspacken fortfahren. Wenn ja, machen Sie bitte Fotos und informieren Sie das Transportunternehmen darüber.

Entfernen Sie die Folie und die Bänder vom Karton. Extras wie Filament, Luftfilter oder Ersatzteile befinden sich an der Oberseite der Box. Entfernen Sie diese Schachteln von der Oberseite. Für den 2000 PRO werden die Extras separat geliefert. Entfernen Sie nun vorsichtig die obere Abdeckung von der Box und entfernen Sie die schwarzen Ecken, um die Seitenwände der Box entfernen zu können.

# <span id="page-10-2"></span>Schritt 2. Entfernen Sie den Builder Extreme von der Palette

Verwenden Sie einen Gabelstapler, um den Builder Extreme von der Palette zu entfernen, und verwenden Sie einen Hubwagen, um ihn auf einen ebenen Betonboden zu stellen. Hinweis: Der Builder Extreme muss von der Palette entfernt werden, bevor Sie mit der Installation fortfahren können. Der Extreme 1500 PRO wird mit Rädern geliefert. Diese werden aus Sicherheitsgründen nicht installiert, wenn sich die Maschine auf der Palette befindet. Wenn sich die Maschine auf dem Gabelstapler oder Hubwagen befindet, ist dies ein guter Zeitpunkt für die Installation. Sie befinden sich in der Zubehörbox.

# <span id="page-10-3"></span>Schritt 3. Entfernen Sie die Zubehörbox und die Sicherheitshalterungen

Entfernen Sie die Zubehörbox von der Bauplatte und die Luftpolsterfolie vom Rahmen. Entfernen Sie nun vorsichtig die 6 gelben Sicherungsbügel von den Gurten im Inneren des Builder Extreme. Hinweis: Das Zubehör für den 2000 PRO befindet sich in der unteren Schublade. Um die Luftpolsterfolie vom

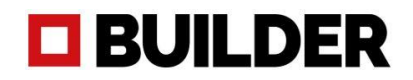

Rahmen zu entfernen, müssen die Türen geöffnet werden und dies ist nur bei eingeschalteter Maschine möglich. **Siehe Installationsvideo**

### <span id="page-11-0"></span>Schritt 4. Richten Sie die Maschine selbst aus, nicht das Bett

In der Zubehörbox befinden sich 2 gelbe Nivellierwerkzeuge. Setzen Sie sie auf die untere Front- und Seitenplatte der Maschine. Verwenden Sie den Schraubenschlüssel 17, um die Maschine zu nivellieren, bis sie ein perfekt nivelliertes Bild zeigt.

# <span id="page-11-1"></span>Schritt 5. Installieren Sie den optionalen Luftfilter

Packen Sie den Luftfilter aus und schließen Sie die Schläuche und das Netzkabel an den Luftfilter an. Das Netzkabel führt in die Rückseite des Schaltkastens des Builder Extreme. Hinweis: Der Luftfilter für den 2000 PRO wird an der rechten Rückseite der Maschine angeschlossen. Schalten Sie den Luftfilter auf der Rückseite des Filters selbst ein.

# <span id="page-11-2"></span>Schritt 6. Schalten Sie die Maschine ein

Stecken Sie das Netzkabel auf der Rückseite des Schaltkastens ein und dann in die Steckdose. Schalten Sie den Akkupack ein, der sich hinter dem schwarzen Schaltkasten befindet. Hinweis: Der Akkupack des 2000 PRO befindet sich in der oberen Schublade. Lösen Sie den Notstopp, indem Sie ihn nach rechts drehen. Schalten Sie den Builder Extreme ein, indem Sie die Einschalttaste mindestens 3 Sekunden lang gedrückt halten. Der Builder Extreme wird gestartet und die Taste schaltet in ihre ursprüngliche Position zurück.

## <span id="page-11-3"></span>Schritt 7. Filamente installieren

Installieren Sie 2 neue Filamentspulen oben auf dem Drucker. Achten Sie darauf, dass Sie sie zwischen den schwarzen Seitenecken platzieren, damit sich die Spulen leicht drehen können. Führen Sie das Filament durch die Schläuche und die Filamenterkennung und ziehen Sie das Filament vorsichtig nach unten zum Druckkopf.

### <span id="page-11-4"></span>Schritt 8. Vorheizen der Maschine

Heizen Sie die Maschine vor. Gehen Sie zu Einstellungen, Vorheizen und drücken Sie Vorheizen Düse und Vorheizen Bett. Warten Sie, bis die Düse 210 Grad und das Bett 50 Grad erreicht hat. Lassen Sie das Gerät ca. 15 Minuten vorheizen.

### <span id="page-11-5"></span>Schritt 9. Filamente installieren

Das Testfilament muss entfernt werden. Drücken Sie den silbernen Griff am Druckkopf nach unten und ziehen Sie das Testfilament zurück (nur wenn der Druckkopf 210 Grad hat). Installieren Sie das neue Filament (durch das weiße Rohr), indem Sie den silbernen Griff wieder nach unten drücken und das Filament installieren. Drücken Sie es nach unten, bis Sie einen Widerstand spüren. Wiederholen Sie den Vorgang am anderen Extruder, bis beide Extruder mit neuem Filament gefüllt sind. Drücken Sie den silbernen Griff erneut nach unten und drücken Sie das Filament einzeln nach unten,wiederholen Sie dies einige Male, bis neues Filament aus der Düse kommt. Bevor Sie den nächsten Schritt ausführen, entfernen Sie das extrudierte Filament aus dem Bett und unter der Düse.

### <span id="page-11-6"></span>Schritt 10. Automatischer Bettnivellierungstestdruck

Gehen Sie zu Einstellungen, Home und drücken Sie Home. Der Rahmen fährt nun in seine Ausgangsposition. Wenn der Rahmen ganz unten ist, gehen Sie auf Drucken und klicken Sie auf das Builder-Logo und starten Sie den Druck "surface test 0.4". Der Builder Extreme druckt nun einige Linien und Kreise aus, um zu prüfen, ob das Gerät bei der Installation korrekt nivelliert wurde. Dieser Druck

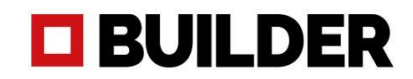

dauert ca. 50 Minuten. Die Bilder unten zeigen, wie ein korrekter Bettniveau-Test aussehen sollte. Wenn Sie der Meinung sind, dass die Düse zu nah am Bett ist, können Sie hier den Offset der Maschine ändern: Startbildschirm -> Einstellungen -> Service -> Kunde -> Z-Offset einstellen. Wenn Sie Zweifel an Ihrem Oberflächentest haben, wenden Sie sich an Ihren lokalen Händler oder an Builder übe[r dieses](https://builder3dprinters.com/support-request/) Formular.

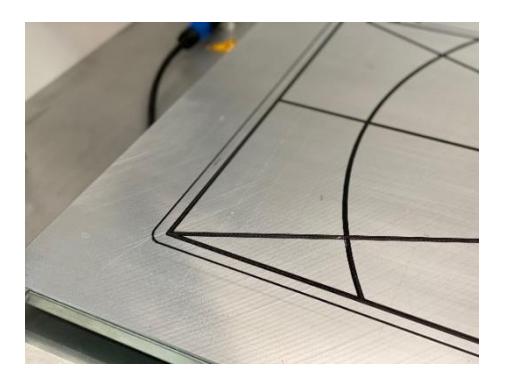

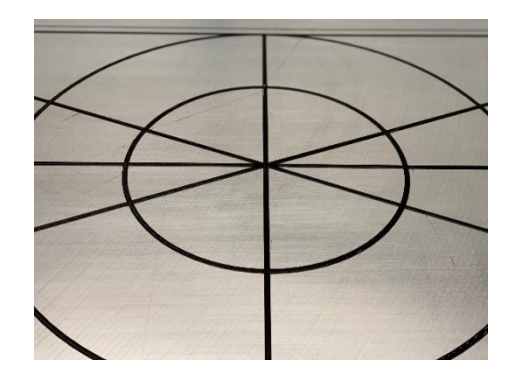

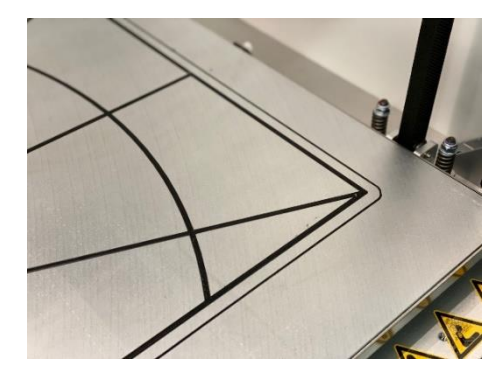

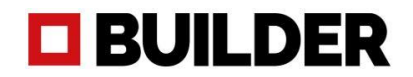

# Side panels Extreme 3000 PRO

Die Extreme 3000 PRO hat ein extrem großes Bauvolumen. Um das Entfernen des gedruckten Objekts zu erleichtern, wird die Maschine mit 2 abnehmbaren Seitenwänden geliefert. Mit den mitgelieferten Werkzeugen, siehe unten, können Sie die Türen entriegeln und die Blenden komplett abnehmen. Das Entfernen dieser Verkleidungen erleichtert auch die Wartung der Maschine bei Bedarf. Wir empfehlen dringend, nur mit installierten Seitenwänden zu drucken, um sicherzustellen, dass die erwärmte Luft vom Bett im Gerät bleibt. Stellen Sie sicher, dass die Verkleidungen verriegelt sind, damit sie nicht von der Maschine fallen.

<span id="page-13-0"></span>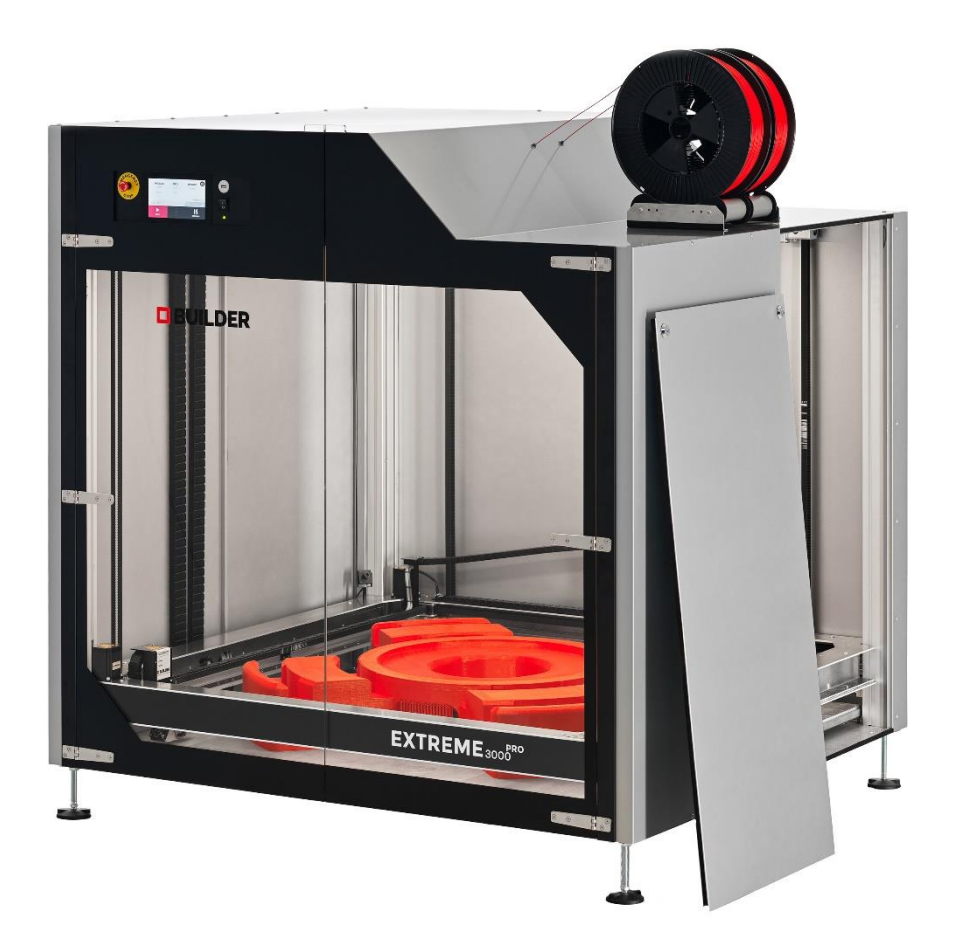

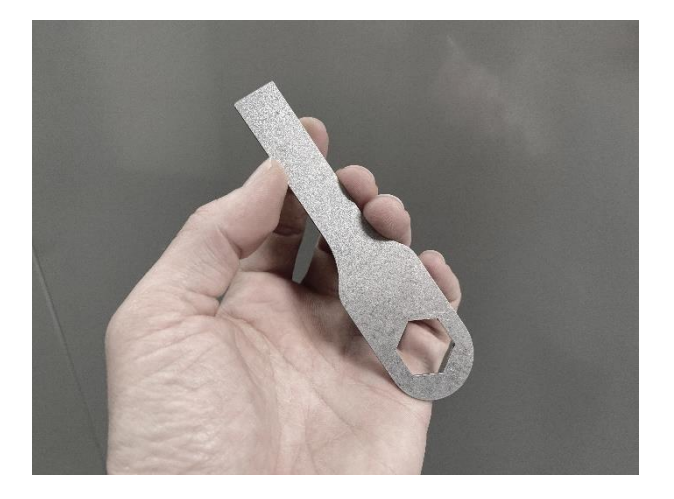

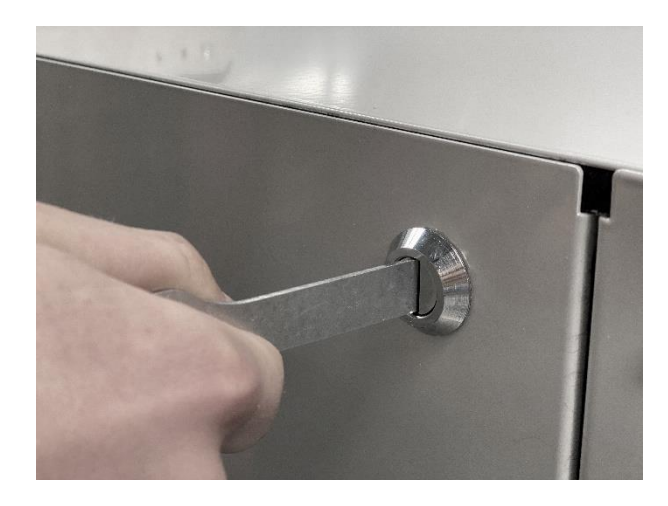

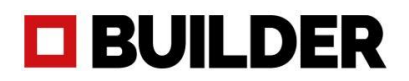

# Verbindung mit WiFi

Um den Builder Extreme mit Ihrem WiFi-Netzwerk zu verbinden, führen Sie bitte die folgenden Schritte aus:

- 1. Gehen Sie zu Einstellungen, Netzwerk, WiFi
- 2. Der Builder sucht nun nach verfügbaren WiFi-Netzwerken
- 3. Wählen Sie das WiFi-Netzwerk aus, mit dem Sie sich verbinden möchten, und geben Sie Ihr Passwort ein
- 4. Der Builder ist nun erfolgreich mit Ihrem WiFi-Netzwerk verbunden
- 5. Gehen Sie zurück zum Startbildschirm und drücken Sie auf das WiFi-Symbol. Eine IP-Adresse wird angezeigt
- 6. Geben Sie die IP-Adresse in den URL-Bereich ein und drücken Sie die Eingabetaste. Der folgende Bildschirm wird eingeblendet

Die WiFi-Verbindung ermöglicht es Ihnen, den Druckvorgang von Ihrem Schreibtisch aus zu überwachen. Es zeigt an, welche Datei bei welcher Temperatur gedruckt wird und welche Dateien im Speicher des Druckers gespeichert sind. Sie können den Druck auch mit der eingebauten Kamera überwachen.

#### *Wir empfehlen dringend, Dateien, die größer als 50 MB sind, mit einem USB-Stick hochzuladen.*  **OBUILDER**

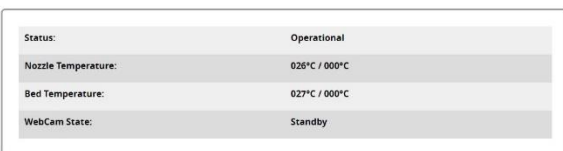

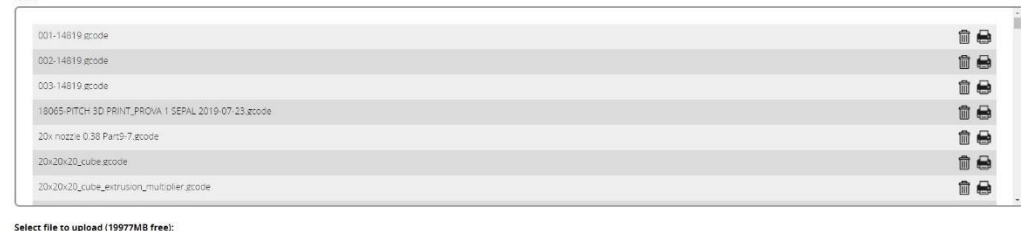

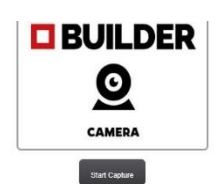

# <span id="page-14-0"></span>LAN-Verbindung

Browse Upload Ne

Gehen Sie wie folgt vor, um den Builder Extreme mit Ihrem Netzwerk zu verbinden:

- 1. Schließen Sie das Ethernet-Kabel an der Rückseite der Steuerbox an
- 2. Gehen Sie zu Einstellungen, Netzwerk, Ethernet und aktualisieren Sie
- 3. Der Bildschirm zeigt nun die Verbindung mit Ethernet an und eine IP-Adresse wird eingeblendet
- 4. Geben Sie die IP-Adresse in den URL-Bereich ein und drücken Sie die Eingabetaste. Der obige Bildschirm wird eingeblendet
- 5. Sie können nun den Druckvorgang überwachen

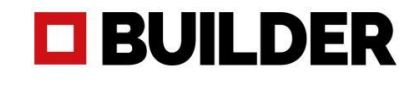

# <span id="page-15-0"></span>Installation von Simplify3D

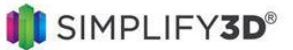

Nachdem Sie den Builder Extreme erfolgreich installiert haben, ist es nun an der Zeit, die Slicing-Software zu installieren. Der Builder Extreme wird mit einer Simplify3D-Lizenz geliefert. Mit Simplify3D können Sie Ihre 3D-Datei in einen G-Code umwandeln. Bitte folgen Sie diesen Schritten, um Simplify3D korrekt zu installieren:

- 1. Öffnen Sie die E-Mail, die Sie von Simplify3D erhalten haben (bitte überprüfen Sie Ihr Spam-Postfach).
- 2. Folgen Sie den Schritten in der E-Mail, um die Software herunterzuladen und Ihr persönliches Log-in zu erstellen.
- 3. Der Builder Extreme ist nicht als Standarddrucker aufgeführt, wählen Sie "andere Drucker" und klicken Sie auf ok.
- 4. Gehen Sie z[u https://builder3dprinters.com/installation/](https://builder3dprinters.com/installation/) Schritt 2. Laden Sie das FFF-Profil für Ihren Builder Extreme herunter und entpacken Sie es.
- 5. Öffnen Sie Simplify3D, gehen Sie zu Datei, FFF-Profil importieren und wählen Sie das gerade heruntergeladene FFF-Profil aus.
- 6. Sie haben Simplify3D nun erfolgreich installiert.

Das FFF-Profil, das Sie gerade in Simplify3D importiert haben, enthält alle richtigen Einstellungen, um mit einer 0,4, 0,8 und 1,2 mm Düse zu drucken. Für Ihre ersten 3D-Drucke raten wir Ihnen dringend, die Standardeinstellungen zu verwenden. Diese Einstellungen können natürlich angepasst werden, aber wir raten dazu, verschiedene Einstellungen zu einem späteren Zeitpunkt zu ändern und auszuprobieren.

## **Wichtig, wenn keine zweifarbigen Objekte gedruckt werden**

Wenn Sie keine zweifarbigen/Materialobjekte drucken, empfehlen wir dringend, immer mit beiden Extrudern zu drucken. Das heißt, Sie müssen 2 gleiche Spulen/Farben installieren und den folgenden Code in Simplify3D hinzufügen:

- 1. Öffnen Sie Simplify3D, gehen Sie zu Prozesseinstellungen bearbeiten, Skripte, Ebenenwechsel-Skript.
- 2. Fügen Sie genau diesen Code hinzu: **G93 R50**. Stellen Sie sicher, dass Sie diese Einstellung speichern.
- 3. Von nun an werden alle Ihre Drucke immer mit 2 Filamenten gedruckt.

Wir empfehlen dringend, wenn Sie keine zweifarbigen/Materialobjekte drucken, immer mit **beiden Motoren auf 50% zu drucken.** Dadurch wird nicht nur die Lebensdauer Ihres Druckkopfes verlängert, sondern es besteht auch eine geringere Gefahr der Verstopfung und es kommt zu einer besseren Druckqualität und weniger Fadenbildung. Sie können sogar bis zu 9 kg drucken, ohne durch die Filamenterkennung unterbrochen zu werden.

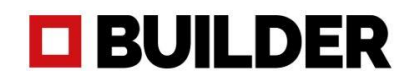

# <span id="page-16-0"></span>Vorbereiten eines 3D-Drucks mit Simplify3D

Nachdem Sie den Builder Extreme und Simplify3D erfolgreich installiert haben, ist es nun an der Zeit, Ihren ersten 3D-Druck einzurichten. Während der Installation von Simplify3D haben Sie das FFF-Profil hochgeladen. Wenn Sie Simplify3D jetzt öffnen, sehen Sie das Druckvolumen Ihres Builder Extreme. Bitte sehen Sie sich das Video unten an. Das Video zeigt, wie man eine STL-Datei hochlädt, wie man sie schneidet und für den 3D-Druck vorbereitet.

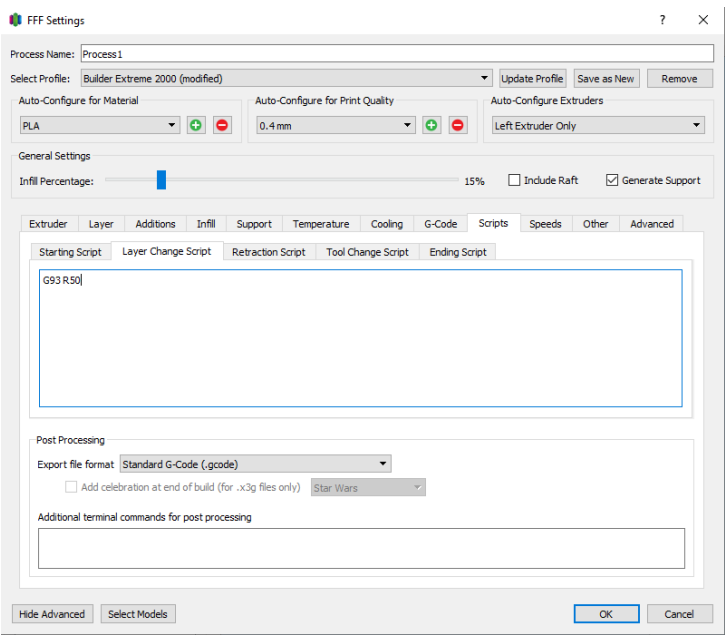

# <span id="page-16-1"></span>Wichtige Informationen zu Simplify3D

- 1. Wenn Sie keine zweifarbigen Objekte drucken, fügen Sie diesen Code **"G93 R50"** hier hinzu: Prozesseinstellungen bearbeiten, Skripte, Ebenenwechsel-Skript.
- 2. Die Zeitabschätzung in Simplify3D ist nicht korrekt. Multiplizieren Sie die Druckzeit mit 1,5.
- 3. Wir empfehlen Ihnen, zunächst einige Objekte mit unseren Standardeinstellungen zu drucken. Nach einiger Erfahrung können Sie z. B. den Füllungsanteil verringern, einen anderen Düsendurchmesser und andere Unterstützungseinstellungen verwenden.
- 4. Wenn Sie Änderungen an dem Simplify3D-Profil vornehmen, stellen Sie sicher, dass Sie diese als neues Profil speichern. Nicht alle Einstellungen funktionieren bei jedem Objekt. Wenn der Druck weiterhin fehlschlägt, löschen Sie alle gespeicherten Profile und laden Sie die Standard-FFF-Profile erneut hoch.
- 5. Simplify3D verfügt über ein einfaches, aber sehr informatives Support-Programm. Bitte besuchen Sie ihre Seite, um Simplify3D und alle seine Einstellungen kennenzulernen: <https://www.simplify3d.com/support/>

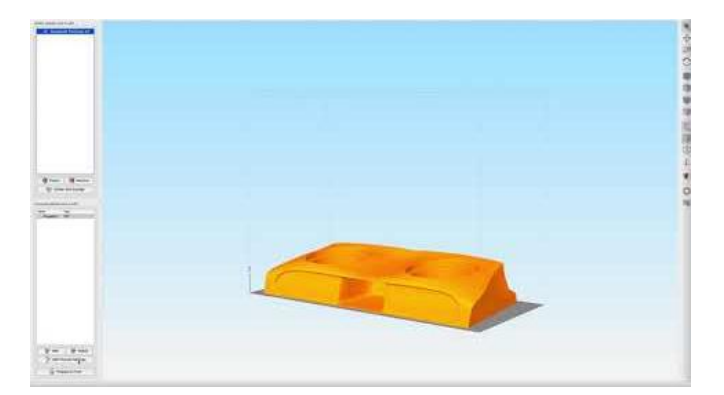

#### Erste Schritte in Simplify3D (Video)

# **E BUILDER**

# <span id="page-17-0"></span>Düsendurchmesser

Der Builder Extreme wird mit 3 verschiedenen Düsendurchmessern geliefert:

- 0,4 mm (auf dem Druckkopf, wenn das Gerät ankommt)
- 0,8 mm (in der Zubehörbox)
- 1,2 mm (in der Zubehörbox)

Die Düse kann leicht gegen einen anderen Durchmesser ausgetauscht werden. Bitte sehen Sie sich das "How to"-Video an, wenn Sie den Düsendurchmesser ändern möchten. In Simplify3D können Sie wählen, welche Düse Sie für Ihren Druck verwenden möchten. Wenn Sie die 0,8-mm-Düse auswählen, ändern sich die Einstellungen automatisch für dieses Profil, ebenso wie für die anderen Düsen.

Welche Düse zu verwenden ist:

- 0,4 mm Düse Die 0,4 mm Düse wird häufig verwendet, wenn Sie eine möglichst hohe Auflösung/Genauigkeit erreichen möchten. Mit einer 0,4 mm Düse können Sie mit einer Schichthöhe von 0,1 bis 0,3 mm drucken. Hinweis: Je kleiner die Düse ist, desto länger ist die Druckzeit.
- 0,8 mm Düse Die 0,8-mm-Düse wird häufig verwendet, wenn Sie in relativ kurzer Zeit eine gute Druckqualität erzielen möchten. Mit einer 0,8 mm Düse können Sie mit einer Schichthöhe von 0,2 bis 0,7 mm drucken.

1,2 mm Düse Die 1,2 mm Düse wird verwendet, wenn Sie ein grobes Produkt in kurzer Zeit drucken möchten und Qualität und Genauigkeit nicht so wichtig sind. Mit einer 1,2 mm Düse können Sie eine Schichthöhe von 0,3 bis 0,9 mm drucken. Beim Drucken mit einer 1,2 mm Düse empfehlen wir, die Geschwindigkeit etwas zu reduzieren. Wenn Sie zu schnell drucken, wird das Filament nicht vollständig geschmolzen, bevor Sie versuchen zu extrudieren.

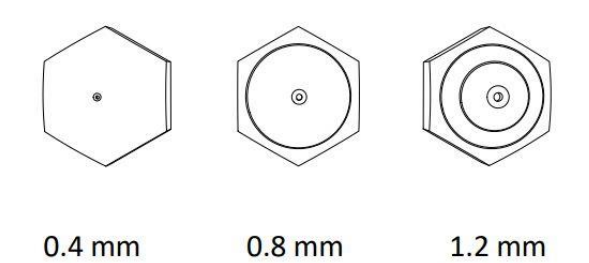

### **Wichtig beim Wechsel der Düse**

Wir empfehlen immer, nach einem Düsenwechsel den Oberflächentest erneut zu drucken. Der Testdruck zeigt, ob Sie den Versatz der Düse ändern müssen oder nicht. Wenn Sie von einer 0,4-Düse zu einer 0,8-mm-Düse wechseln und mit einer viel größeren Schichthöhe drucken, müssen Sie möglicherweise den Versatz erhöhen.

# <span id="page-17-1"></span>Druckgeschwindigkeit

Die Druckgeschwindigkeit ist ein wichtiger Faktor für qualitativ hochwertige und detaillierte Drucke. Obwohl der Builder Extreme in der Lage ist, mit einer maximalen Geschwindigkeit von bis zu 300 mm p/s zu drucken, ist die maximale Geschwindigkeit für Ihr Objekt abhängig von Größe, Form, Düse und gewünschter Qualität. Einfach geformte und größere Teile können schneller gedruckt werden als kleinere Objekte, die viele Details aufweisen. Indem Sie mehrere Tests durchführen, lernen Sie die Grenzen der Druckgeschwindigkeit für Ihre Objekte kennen.

# **O BUILDER**

# <span id="page-18-0"></span>Touchscreen

Über den Touchscreen können Sie Ihren Builder Extreme jederzeit verwalten. Wenn Sie den Builder Extreme einschalten, dauert es etwa 20 Sekunden, bis das Hauptmenü erscheint. Vom Hauptmenü aus haben Sie Zugriff auf alle Funktionen.

Das Hauptmenü wird hauptsächlich für die folgenden Vorgänge verwendet:

1. Düse und Druckbett vorheizen

Diese Option wird benötigt, bevor Sie jeden Druck starten. Das Vorheizen ist für einen erfolgreichen Start des Drucks unerlässlich. Durch das Vorheizen der Düse stellen Sie sicher, dass das Filament richtig extrudiert werden kann, sobald Sie mit dem Drucken beginnen. Das Aufheizen des Bettes für ca. 15 Minuten stellt sicher, dass das gedruckte Objekt richtig am Bett haftet. Heizen Sie länger vor, wenn die Maschine sehr kalt ist.

- 2. Starten Sie einen neuen Druck auf Ihrem Builder Extreme Wenn Sie die Taste "Drucken" drücken, erhalten Sie Zugriff auf den internen Speicher des Druckers oder Ihren USB-Stick (nur bei vorgeheiztem Gerät). Über den Touchscreen können Sie durch die bereits gedruckten Drucke oder neue Drucke, die sich auf Ihrem USB-Stick befinden, blättern.
- 3. Ändern der Einstellungen während des Druckens Während des Drucks können Sie Einstellungen wie Druckgeschwindigkeit, Temperatur der Düse und des Bettes und Wartung ändern. Es ist immer wichtig, den Prozess des 3D-Drucks zu überwachen. Wenn Sie die Druckgeschwindigkeit in kritischen Bereichen reduzieren möchten, können Sie das problemlos tun.

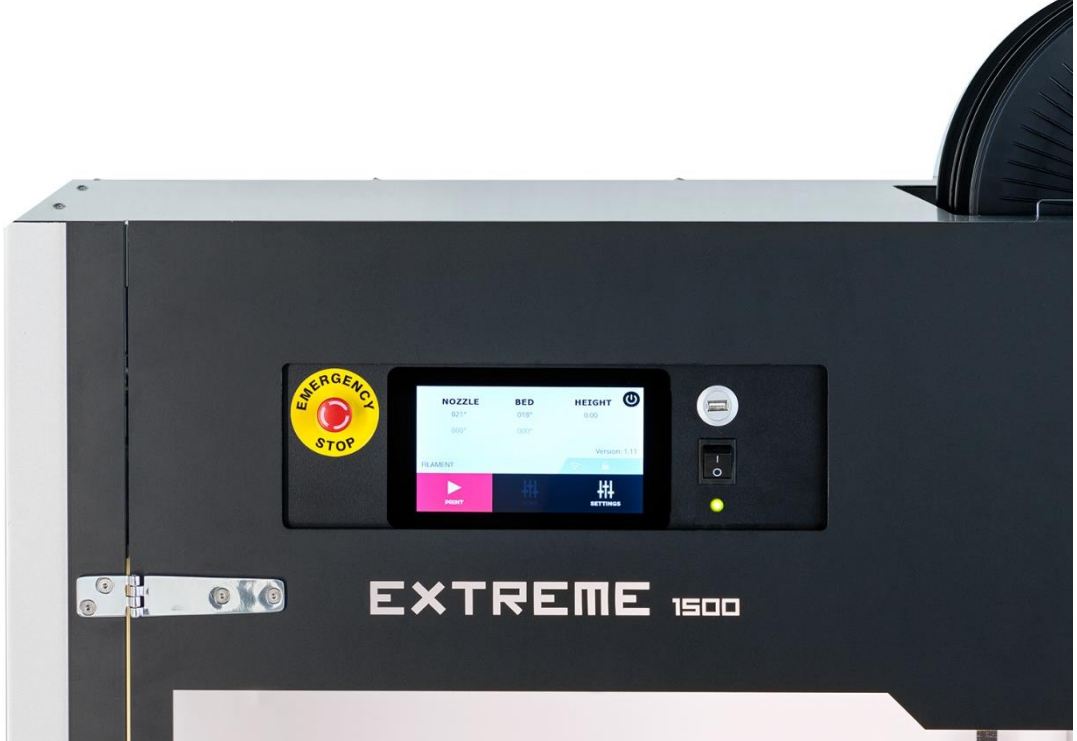

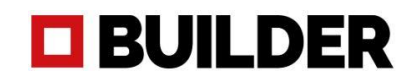

# <span id="page-19-0"></span>Informationen über den Touchscreen

#### $\circledcirc$ (U **HEIGHT NOZZLE BED**  $0 - 025$ °  $\bigcirc$  023°  $-0.00$  $(5)$  $Q - 220^\circ$  $4 - 060^\circ$ - Version: 1.0  $\circledcirc$ STATUS - IDLE - $-$ <sub>(9)</sub>  $\circ$  I **.** ▶ tH **PRINT**

- 
- 2: installierte Temperatur gcode 2: Druckstatus
- 3: aktuelle Betttemperatur 3: Druckfortschritt
- 
- 5: z-Höhe der Maschine zu diesem Zeitpunkt
- 6: Umschalten der Taste
- 7: Software-Version (V1.31)
- 8: Tür des EX 2000 PRO öffnen
- 9: aktueller Druckerstatus

#### Bildschirm beim Vorheizen Bildschirm während des Druckens

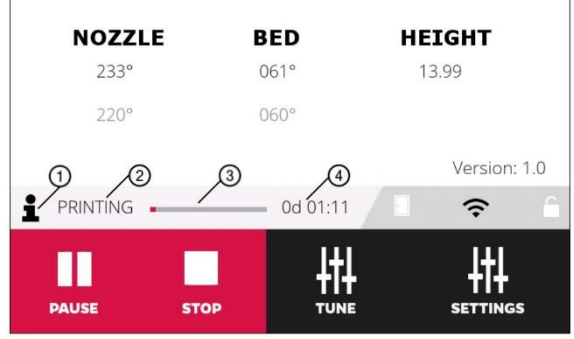

1: aktuelle Düsentemperatur 1: klicken Sie, um zu sehen, welche Datei Sie drucken

- 
- 
- 4: installierte Temperatur gcode 4: wie lange wurde bisher gedruckt

# **Bildschirm beim Drücken von Drucken (nach dem Vorheizen) Einstellungen (wenn nicht gedruckt**

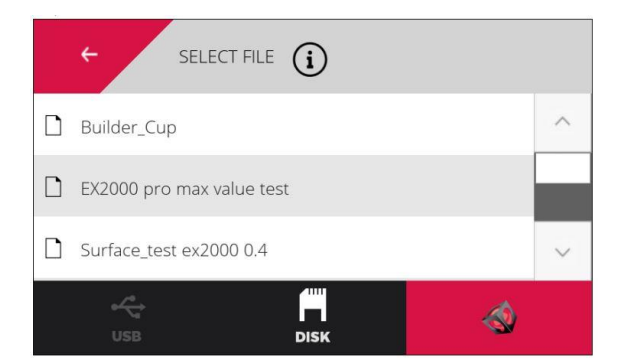

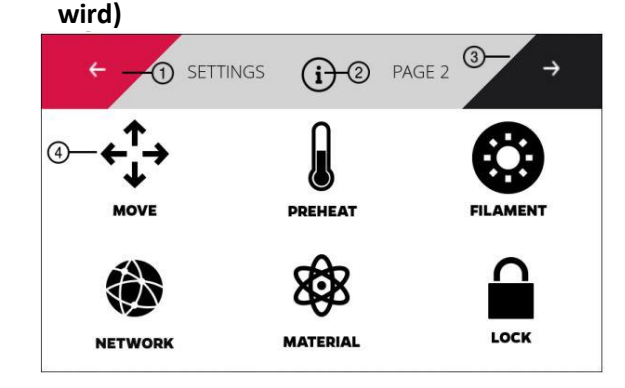

USB: USB-Stick (mit Gcodes) 1. zurück zum vorherigen Bildschirm (Startbildschirm) Datenträger: Drucke werden im Speicher abgelegt2. Info über aktuellen Bildschirm Logo-Quadrat: 3. Gehen Sie zur zweiten Einstellungsseite Standard-Gcodes, die von Builder bereitgestellt werden 4. Bewegen Sie den Druckkopf in alle Richtungen

Vorheizen: Düse und Bett erhitzen

Netzwerk: Verbindung zu WiFi/Netzwerk herstellen Material: noch nicht aktiviert Sperren: Mit persönlichem Code sperren

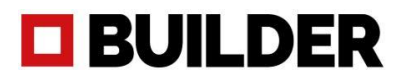

#### **Einstellen (beim Drucken) Informationsbildschirm**  TUNE **INFO** MOVE  $\rightarrow$  $(i)$  $(i)$ Printer type: Extreme 2000 Pro Serial number: EX2P.000.19.0001 Extreme software v1.0 Total print time: 0 days and 0 hours **TEMP** License: Activated! LOCK **DEPL** Temp: Temperatur während des Druckvorgangs ändern Die Informationsbildschirme zeigen an, wie Dienstprogramme: viele Stunden Sie gedruckt haben, die Seriennummer Fluss: Ändern Sie den Fluss oder das Verhältnis bei Bedarf Ihres Geräts, die Softwareversion.

Druckgeschwindigkeit: Erhöhen/Verringern der Geschwindigkeit beim Drucken

Diese Informationen werden benötigt, wenn Sie

Ersetzen: wenn Sie die Spulen ersetzen müssen eine Support-Anfrage auf der Builders-

Website ausfüllen oder um

Sperren: Sperrt den Drucker mit Ihrem persönlichen Code zu sehen, wann eine Wartung

erforderlich ist.

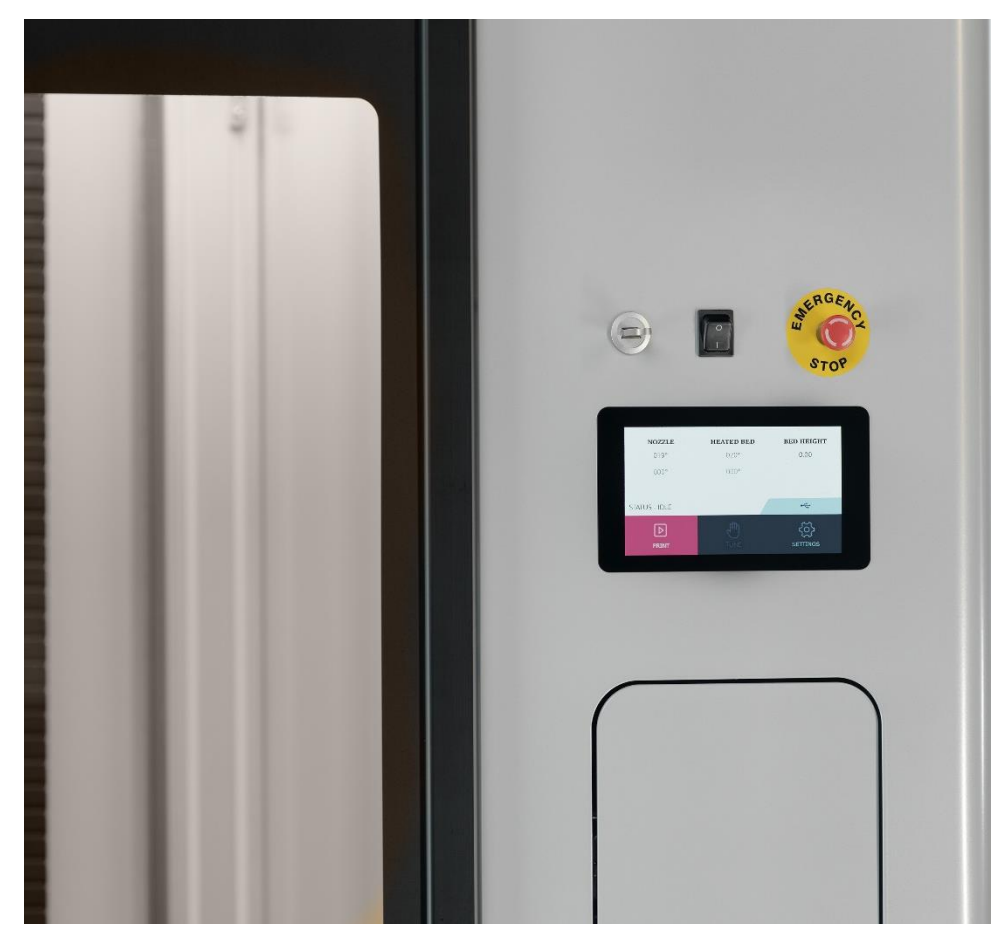

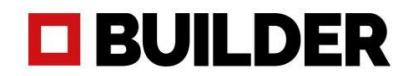

# <span id="page-21-0"></span>Materialien

Alle von Builder angebotenen Materialien sind für den 3D-Druck mit der Builder Extreme-Serie optimiert. Die Materialien, die derzeit für den Builder Extreme verfügbar sind, wurden ausgiebig getestet, um qualitativ hochwertige Druckergebnisse zu erzielen. Die Materialien funktionieren am besten in Kombination mit den Standard-FFF-Profilen von Builders für Simplify3D.

Wenn Sie Materialien verwenden möchten, die nicht über Builder bezogen werden, empfehlen wir Ihnen, zunächst einige kleinere Testdrucke anzufertigen. Jedes Material kann beim Drucken mit Builders Standard-FFF-Profilen unterschiedlich reagieren. Möglicherweise müssen Sie die Drucktemperatur, die Betttemperatur und den Rückzug anpassen.

Wir empfehlen Ihnen, geöffnete Filamentspulen bei einer Temperatur zwischen 15 - 25 Grad, einer Luftfeuchtigkeit unter 30% und nicht in direktem Sonnenlicht zu lagern. Bitte achten Sie darauf, dass geöffnete Filamentspulen ordnungsgemäß gelagert werden. Wenn Materialien nicht korrekt gelagert werden, kann dies die Verwendbarkeit und Qualität beeinträchtigen.

Wenn Sie Filamente bestellen möchten, kontaktieren Sie uns bitte übe[r sales@builder3dprinters.com.](mailto:sales@builder3dprinters.com)

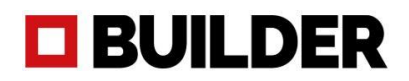

# <span id="page-22-0"></span>Wartung

# <span id="page-22-1"></span>Software-Aktualisierung

In regelmäßigen Abständen aktualisieren wir die Software für den Builder Extreme. Wir tun dies, um die Software zu verbessern, Fehler zu beseitigen und neue Funktionen hinzuzufügen. Wenn eine neue Software auf den Markt kommt, wird sie auf unserer Website veröffentlicht und über unsere Social-Media-Kanäle und unser Händlernetzwerk kommuniziert. Die neueste Softwareversion finden Sie hier: [https://builder3dprinters.com/installation/.](https://builder3dprinters.com/installation/)

So aktualisieren Sie die Software Ihres Builder Extreme:

- 1. Laden Sie die Software von unserer Website herunter
- 2. Speichern Sie alle 5 Ordner auf einem **leeren** USB-Stick. Dateien nicht entpacken. Stellen Sie sicher, dass der USB-Stick auf FAT32 formatiert ist. Andernfalls wird das Update nicht korrekt funktionieren.

(die Software erkennt automatisch, welchen Builder Extreme Sie haben)

- 3. Schalten Sie den Drucker aus
- 4. Stecken Sie den USB-Stick ein und schalten Sie den Drucker ein
- 5. Der Drucker wird jetzt aktualisiert (dies kann bis zu 20 Minuten dauern).
- 6. Das Update war erfolgreich, wenn der Startbildschirm aufleuchtet und die neue Softwareversion anzeigt.

# <span id="page-22-2"></span>Haftschicht auf das Druckbett auftragen

Wenn die Maschine ankommt, ist die Haftschicht bereits auf der Bauplatte aufgebracht. Die Schicht kann mehrfach verwendet werden. Wir empfehlen, alle 6 Monate eine frische Schicht aufzutragen. Der Kleber und die Werkzeuge zum Auftragen der neuen Schicht befinden sich in der Zubehörbox. Bitte befolgen Sie die Schritte zum korrekten Auftragen der neuen Klebeschicht:

- 1. Bitte stellen Sie sicher, dass der Drucker ausgeschaltet ist
- 2. Entfernen Sie alle Filamentreste von der Bauplatte
- 3. Verwenden Sie feuchte Papiertücher und beginnen Sie, den Kleber von der Bauplatte zu entfernen
- 4. Wenn der gesamte Kleber entfernt wurde, stellen Sie sicher, dass die Bauplatte trocken ist
- 5. Schalten Sie den Drucker ein und heizen Sie das Bett auf 50 Grad vor
- 6. Geben Sie 70% Wasser und 30% Kleber in das Farbrollenset und mischen Sie es
- 7. Wenn die Bauplatte erwärmt ist, tragen Sie den Kleber gleichmäßig auf
- 8. Lassen Sie es etwa 15 Minuten lang trocknen. In der Zwischenzeit können Sie den Farbrollensatz mit Wasser reinigen
- 9. Wir empfehlen, den Oberflächentest mit einer 0,4 mm Düse zu beginnen, um zu prüfen, ob die Haftung in Ordnung ist

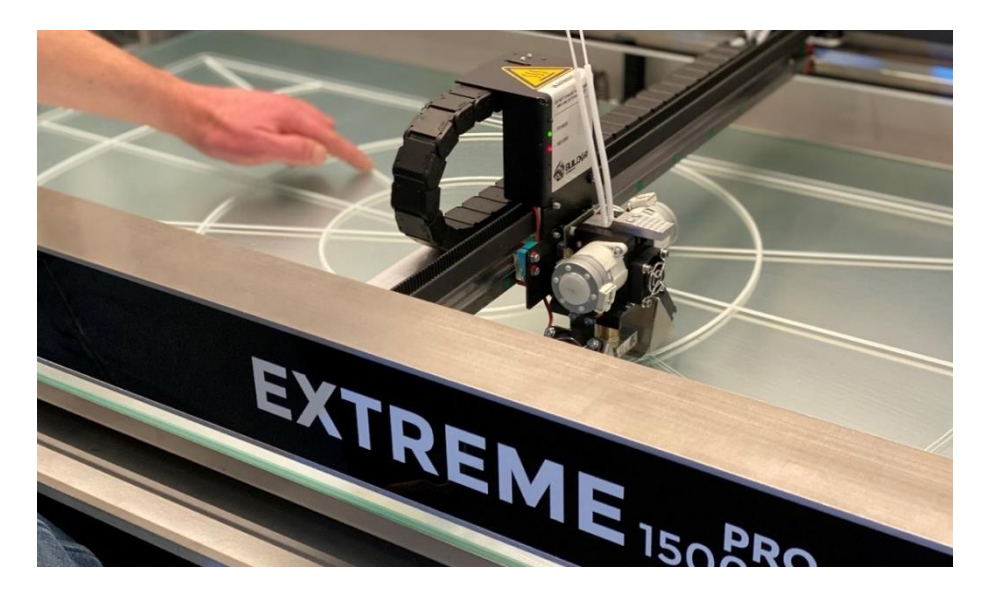

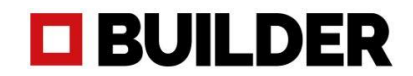

# <span id="page-23-0"></span>Wartungsplan Maschine/Druckkopf

Der Wartungsplan basiert auf einer Nutzung von 3000 Druckstunden pro Jahr. Bei einer höheren Benutzerfrequenz empfehlen wir Ihnen, das Gerät häufiger zu warten, um optimale Druckergebnisse zu erzielen.

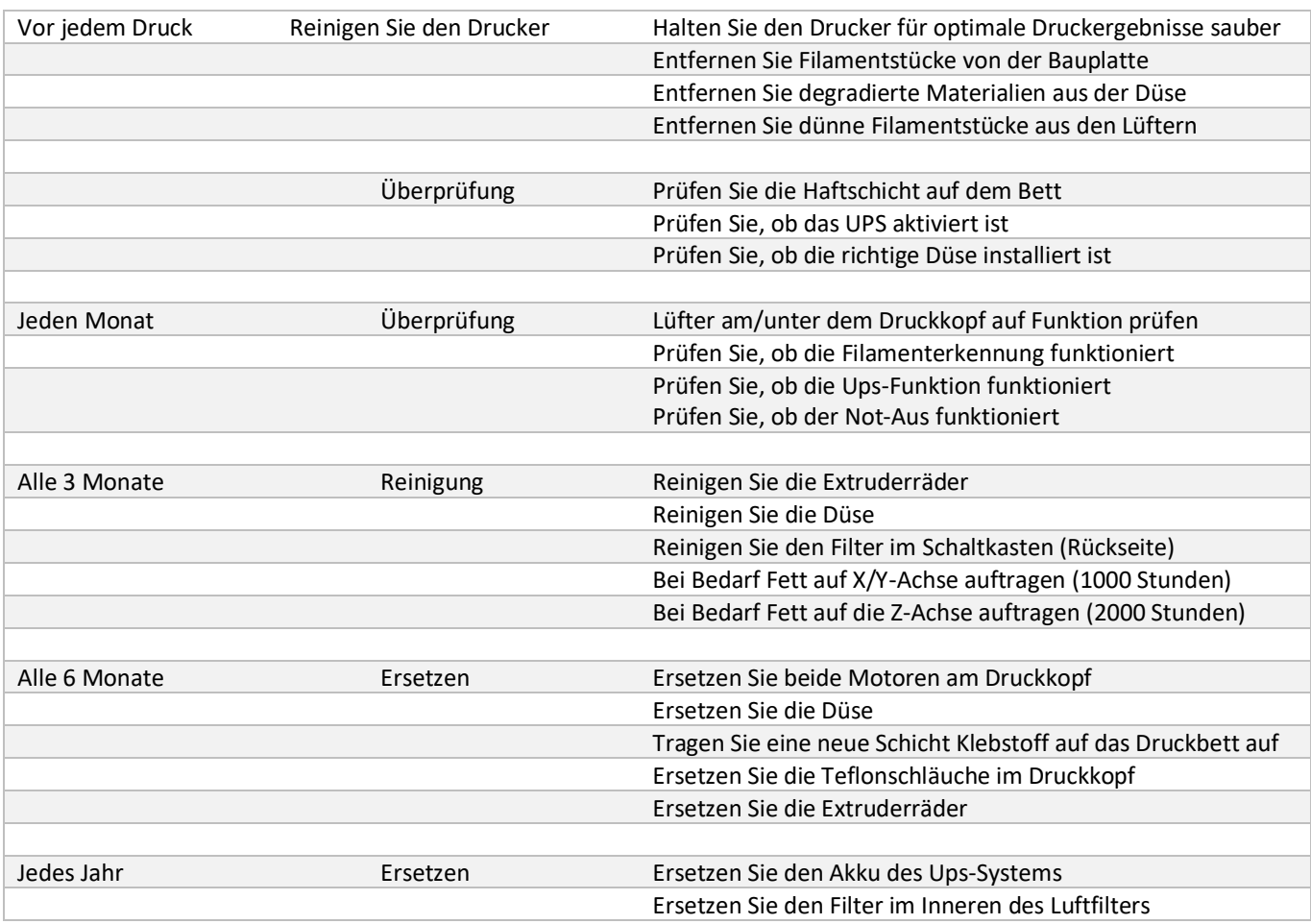

\*Wenn Sie Ersatzteile bestellen möchten, kontaktieren Sie uns bitte über sales@builder3dprinters.com.

# **O BUILDER**

# <span id="page-24-0"></span>Häufig gestellte Fragen (FAQ)

# <span id="page-24-1"></span>Installationsfrage

# **A. Der Builder Extreme wird auf einer Palette geliefert. Wie entferne ich ihn von der Palette?**

Nach dem Entfernen des Kartons entfernen Sie den Builder Extreme bitte mit einem Gabelstapler von der Palette. Wenn Sie keinen Gabelstapler haben, können Sie auch einen Palettenhubwagen verwenden.

### **B. Wir haben unseren Extreme 1500 PRO erhalten, aber die Räder sind nicht an der Maschine montiert.**

Bei Auslieferung der Maschine sind die Räder aus Sicherheitsgründen nicht an der Maschine montiert. Die Räder befinden sich in der Zubehörbox der Maschine. Wir empfehlen, die Räder zu montieren, wenn der Builder Extreme mit dem Gabelstapler angehoben wird.

### **C. Was mache ich mit der Verpackung des Geräts?**

Wir empfehlen Ihnen, die Box + Palette aufzubewahren, nur für den Fall, dass Sie den Extreme jemals an einen anderen Ort bringen müssen. Der Karton ist speziell für den Extreme konzipiert und wir empfehlen nicht, ihn in einem anderen Karton zu transportieren. Auch wenn das Gerät im Werk von Builder repariert werden muss, können wir dies nur tun, wenn der Originalkarton verfügbar ist.

## **D. In der Schnellstartanleitung steht, dass nur die Maschine nivelliert werden muss. Aber was ist mit dem Druckbett?**

Der Builder Extreme wird mit einer automatischen Bettnivellierung geliefert. Nivellieren Sie daher nicht das Bett, sondern nur die Maschine selbst. Stellen Sie sicher, dass Sie den Schnellstart befolgen. Wenn der Oberflächentest korrekt ist, brauchen Sie keine weiteren Einstellungen am Bett vorzunehmen.

# **E. Wo kann ich Simplify3D herunterladen?**

Wenn das Gerät versandt wird, erhalten Sie eine E-Mail von Simplify3D. In dieser E-Mail finden Sie eine Anleitung, wie Sie Ihr Simplify3D-Profil einrichten.

# **F. Nachdem ich Simplify3D heruntergeladen habe, sehe ich, dass der Builder Extreme nicht als Standarddrucker aufgeführt ist. Was zu tun ist?**

Bitte wählen Sie "andere Drucker" und klicken Sie auf ok. Klicken Sie auf diesen Link: [https://builder3dprinters.com/installation/.](https://builder3dprinters.com/installation/) Laden Sie das FFF-Profil für Ihren spezifischen Drucker herunter. Entpacken Sie die Datei und öffnen Sie Simplify3D. Gehen Sie auf Datei, FFF-Profil importieren und laden Sie das FFF-Profil hoch. Jetzt haben Sie die von Builder bereitgestellten Standardeinstellungen erfolgreich hochgeladen.

# **G. Wie schalte ich den Builder Extreme ein?**

Vergewissern Sie sich, dass das Gerät mit Strom versorgt wird und dass das UPS-System eingeschaltet ist. Das UPS befindet sich hinter dem schwarzen Schaltkasten und hat einen Einschaltknopf an der Seite des Gehäuses. Drücken Sie nun die Einschalttaste an der Steuerbox für mindestens 3 Sekunden. Der Builder Extreme wird nun gestartet.

### **H. Wo kann ich den Oberflächentest finden?**

Der Oberflächentestdruck ist der erste Druck, den Sie nach der Installation des Geräts auf dem Builder Extreme durchführen müssen. Der Oberflächentestdruck informiert Sie darüber, ob die Maschine richtig platziert ist und ob die Bettnivellierung erfolgreich funktioniert hat. Wenn

# **O BUILDER**

das Gerät vorgeheizt ist, können Sie auf Drucken drücken, und dort finden Sie den Oberflächentestdruck.

### **I. Es wird empfohlen, mit beiden Extrudern 50/50 zu drucken. Kann ich das manuell oder in Simplify3D machen?**

Für den Extruder ist es am besten, mit 2 Filamenten gleichzeitig zu drucken, wenn keine Doppelobjekte gedruckt werden. Dies verhindert nicht nur ein Verstopfen des Extruders, sondern verbessert auch die Qualität des Drucks. Damit können Sie sogar bis zu 9 kg ohne Filamentwechsel drucken. Starten Sie den in Simplify3D erstellten gcode. Sobald die Drucke beginnen, gehen Sie zu tune, flow und stellen Sie das Extruderverhältnis auf 50/50. Jetzt wird mit beiden Filamenten gedruckt. Wenn Sie das Verhältnis nicht manuell auf 50/50 ändern möchten, gehen Sie zu Simplify3D, Prozesseinstellungen bearbeiten, Skripte, Skript für Ebenenwechsel und geben Sie G93 R50 ein. Wenn Sie diese Einstellung speichern, wird jeder gcode mit beiden Motoren auf 50% gedruckt.

### **J. Warum befindet sich bereits Filament im Druckkopf, wenn dieser geliefert wird?**

Jeder Builder Extreme wird 50 Stunden lang getestet. Diese Tests werden durchgeführt, um sicherzustellen, dass der Drucker korrekt funktioniert und dass der Druckkopf in der Lage ist, Mono-, Dual- und Farbmischobjekte zu drucken. Das Filament bleibt aus Sicherheitsgründen im Druckkopf. Wenn der Builder Extreme vorgeheizt ist, können Sie das Filament einzeln entnehmen und es mit neuem Filament auffüllen.

# <span id="page-25-0"></span>Fragen zur Druckqualität

### **K. Mein Druck klebt nicht am Bett. Was ist zu tun?**

Überprüfen Sie zunächst die Bettnivellierung der Maschine. Drucken Sie den Oberflächentest, um zu sehen, ob die Filamente gleichmäßig auf dem Bett haften. Wenn nicht, nivellieren Sie das Bett bitte nur an der Stelle, an der es benötigt wird. Vergewissern Sie sich außerdem, dass das Gerät etwa 15 Minuten lang vorgeheizt wurde, bevor Sie einen großen Druck starten. Das Bett braucht einige Zeit, um sich gleichmäßig zu erwärmen. Bitte kontaktieren Sie uns, wenn Sie Fragen zur Bettnivellierung haben.

### **L. In meinem Druck befindet sich eine vertikale Linie. Was ist zu tun?**

Diese Linie ist die Start- und Stopplinie für jede Ebene. Sie können die Position dieser Linie in Simplify3D ändern. Öffnen Sie Simplify3D und gehen Sie auf Layer und wählen Sie dann den Startpunkt an einer bestimmten Stelle. Jetzt können Sie entscheiden, wo Sie die Start- und Stopp-Ebene positionieren möchten, aber beachten Sie, dass sie sichtbar bleibt.

### **M. Mein Druck sieht von links nach rechts unordentlich (haarig) aus. Was ist zu tun?**

Dies wird als Besaitung bezeichnet. Stellen Sie sicher, dass Sie mit 2 Filamenten gleichzeitig drucken und beide Extruder auf 50% einstellen. Es besteht eine geringere Wahrscheinlichkeit, dass sich Saiten bilden. Sie könnten auch die Drucktemperatur von 220 auf 210 oder 200 Grad reduzieren. Haben Sie trotzdem Probleme mit der Besaitung? Hier finden Sie einige Tipps, wie Sie das Problem mit Simplif3D lösen können.

### **N. Mein Druck hat Narben auf der Oberfläche. Was ist zu tun?**

Die Narben sind nur auf der obersten Schicht sichtbar. Wenn Sie eine glatte Deckschicht erreichen wollen, stellen Sie sicher, dass Sie nicht zu viel extrudieren. Bitte [hier](https://www.simplify3d.com/support/print-quality-troubleshooting/over-extrusion/) prüfen. Wenn Sie nicht übermäßig extrudieren, sollten Sie vielleicht den [Z-Hop](https://www.simplify3d.com/support/print-quality-troubleshooting/scars-on-top-surface/) ausprobieren.

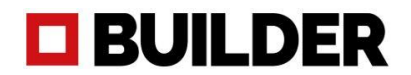

### **O. Der Halt meines Objekts ist sehr zerbrechlich und fällt herunter. Was ist zu tun?**

Wenn Sie ein Objekt mit einer sehr zerbrechlichen Auflage drucken, stellen Sie sicher, dass Sie zuerst eine feste Schicht unter der Auflage drucken. Dies macht die Unterstützung viel stabiler. Gehen Sie zu Simplify3D, bearbeiten Sie die Prozesseinstellungen, Support und fügen Sie einen Support Base Layer von 1 oder 2 hinzu.

**P. Die gedruckten Objekte fühlen sich sehr zerbrechlich an und es befinden sich Löcher darin. Was ist zu tun?**

Stellen Sie immer sicher, dass Sie 50/50 mit beiden Extrudern drucken, wenn Sie keine zweifarbigen Objekte drucken. Wenn sich Ihr Objekt sehr zerbrechlich anfühlt, prüfen Sie, ob die silbernen Griffe in der Nähe des Filaments ausgerichtet sind. Es könnte sein, dass einer der Extruder keine Filamente extrudiert hat. Es bedeutet also, dass Ihr Produkt nur mit 50% Filament gedruckt wird.

### **Q. Einer meiner Extruder ist verstopft. Was ist zu tun?**

Achten Sie beim Zusetzen während der ersten Schicht auf die richtige Bettnivellierung. Wenn die Düse zu nahe am Bett ist, kann sie ihr Material nicht extrudieren. Bitte prüfen Sie, ob die richtige Düse auf dem Druckkopf sitzt. Die Düsen sind mit Kreisen markiert, um zu sehen, welche Düse welchen Durchmesser hat. Verwenden Sie den Druckstopfen, um die Düse zu befreien. Tun Sie dies nur, wenn der andere Extruder mit Filament gefüllt ist. Sehen Sie im Handbuch nach, wie Sie die Verstopfung beseitigen können. Wenn Sie versucht haben, die Verstopfung mit dem Druckstopfen zu beseitigen, und sie immer noch besteht, stellen Sie sicher, dass Sie die Schläuche des Extruders ersetzen. Stellen Sie sicher, dass Sie auf das Standard-FFF-Profil für Simplify3D zurückgreifen. Es könnte sein, dass Sie versehentlich bestimmte Einstellungen gespeichert haben, die für Ihren Druck nicht ideal sind. Eine Verstopfung kann auch durch eine zu hohe Umgebungstemperatur, z. B. im Sommer, entstehen. Wenn die Temperatur in einem Raum höher als 25 Grad ist, empfehlen wir, die Temperatur des Bettes auf 50 Grad zu senken.

### **R. Das Filament bricht, als ich gerade mit dem Drucken begonnen habe. Was ist zu tun?**

Wenn Sie einige Tage lang nicht drucken und das Filament im Druckkopf lassen, steht das Filament unter Spannung. Stellen Sie sicher, dass Sie beim Start eines neuen Drucks das Filament abschneiden, das unter Spannung stand (von der Filamenterkennung bis zum Druckkopf).

# <span id="page-26-0"></span>Technische Fragen

- **S. Es gab einen Stromausfall, aber das UPS-System hat nicht funktioniert. Was ist zu tun?** Bitte prüfen Sie, ob das UPS-System eingeschaltet ist. Das UPS-System befindet sich hinter dem schwarzen Schaltkasten. Wenn Sie wochenlang nicht drucken, stellen Sie sicher, dass das UPS-System ausgeschaltet ist. War das UPS eingeschaltet, wurde aber bei Bedarf nicht aktiviert? Bitte kontaktieren Sie uns.
- **T. Der Touchscreen ist schwarz, aber mein Druck wird weiterhin ausgeführt.**

Wenn der Touchscreen schwarz ist, der Druck aber noch läuft, lassen Sie bitte den Drucker den Druckauftrag beenden. Nachdem der Druck fertig ist, schalten Sie das UPS-System aus und ziehen den Netzstecker, um den Drucker vollständig herunterzufahren. Stecken Sie den Netzstecker wieder ein und schalten Sie das UPS ein. Der Drucker läuft nun wieder an.

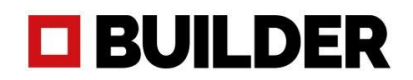

#### **U. Mein Drucker lässt sich nicht einschalten**

Drücken Sie die Einschalttaste für 3 Sekunden. Wenn Sie dies kürzer tun, schaltet sich das Gerät nicht ein. Wenn Sie die Taste länger als 3 Sekunden gedrückt halten und der Drucker sich nicht einschaltet, könnte es sein, dass eine Sicherung im Schaltkasten durchgebrannt ist. Bitte füllen Sie das Supportformular aus, damit wir Sie bei der Überprüfung der Sicherung unterstützen können.

#### **V. Mein Touchscreen ist eingefroren**

Wenn der Bildschirm einfriert, der Druck aber noch läuft, lassen Sie bitte den Drucker den Druckauftrag beenden. Nachdem der Druck fertig ist, schalten Sie das UPS-System aus und ziehen den Netzstecker, um den Drucker vollständig herunterzufahren. Stecken Sie den Netzstecker wieder ein und schalten Sie das UPS ein. Der Drucker läuft nun wieder an.

#### **W. Mein Druck ist nicht so genau, wie er sein sollte**

Die Genauigkeit des Drucks wird von vielen verschiedenen Faktoren bestimmt. Druckgeschwindigkeit, Drucktemperatur, Gesamttemperatur und Material sind alles Faktoren, die die Genauigkeit beeinflussen. Bitte lesen Sie auf dieser Seite nach, wie Sie die Genauigkeit des gedruckten Objekts verbessern können.

#### **X. Wie kann ich testen, ob das UPS-System (Akkupack) funktioniert?**

Wenn Sie das UPS-System (Akkupack) testen möchten, ziehen Sie bitte nicht den Stecker. Stellen Sie sicher, dass das UPS geladen ist. Es wird geladen, wenn der Drucker eingeschaltet ist und auch das UPS-System eingeschaltet ist. Starten Sie einen Druckvorgang und lassen Sie ihn etwa 30 Minuten lang drucken. Schalten Sie dann die Steuerbox mit der Ein- /Ausschalttaste auf der Rückseite der Steuerbox aus. Das Ups-System sollte nun übernehmen. Wenn dies korrekt funktioniert, können Sie die Steuerbox wieder einschalten und Ihren Druck fortsetzen.

### **Y. Wie aktualisiere ich meinen Drucker auf die neueste Software?**

Bitte prüfen Sie hier, ob ein Software-Update für Ihren Builder Extreme verfügbar ist. Wenn ja, folgen Sie bitte den Anweisungen im Handbuch, um auf die neueste Software zu aktualisieren.

# **EI BUILDER**

# <span id="page-28-0"></span>Tipps & Tricks

# <span id="page-28-1"></span>Bevor Sie mit dem Drucken beginnen

- 1. Bevor Sie einen neuen Druck starten, heizen Sie das Druckbett etwa 15 Minuten lang vor.
- 2. Prüfen Sie, ob die richtige Düse auf dem Druckkopf installiert ist.
- 3. Prüfen Sie, ob das Filament richtig platziert ist und ob sich die Spulen leicht drehen lassen.
- 4. Wenn Sie tagelang nicht gedruckt haben, aber das Filament installiert war, prüfen Sie, ob das Filament nicht am Druckkopf oder der Filamenterkennung bricht. Sie steht seit ein paar Tagen unter Spannung.
- 5. Stellen Sie sicher, dass Sie alle Reste von der Bauplatte von früheren Drucken entfernen.
- 6. Prüfen Sie, ob das UPS (Akkupack) eingeschaltet ist.
- 7. Prüfen Sie die Temperatur des Raums, in dem sich der Drucker befindet. Ist diese höher als 25 Grad? Möglicherweise möchten Sie die Standard-Betttemperatur von 60 auf 55 Grad ändern.

# <span id="page-28-2"></span>Während des Druckens

- 1. Achten Sie darauf, dass die Türen des Druckers während des Drucks geschlossen sind.
- 2. Prüfen Sie immer, ob die erste Schicht des gedruckten Objekts gut verläuft.
- 3. Wenn Sie sehen, dass die erste Schicht nicht richtig gedruckt wird, sich löst oder nicht extrudiert, stoppen Sie den Druck und drucken Sie den Oberflächentest, um zu sehen, ob die Bettnivellierung in Ordnung ist.
- 4. Stellen Sie sicher, dass Sie den Druck von Zeit zu Zeit überwachen.
- 5. Sie drucken ein Objekt mit Unterstützung, aber die Unterstützung ist abgefallen? Sie können den Druck auf eigenes Risiko fortsetzen, aber beachten Sie, dass die Qualität des Drucks nicht wie erwartet sein wird.
- 6. Achten Sie darauf, dass Sie nicht zu viele kleine Objekte auf einmal drucken. Dies könnte die Wahrscheinlichkeit eines Absturzes erhöhen.

# <span id="page-28-3"></span>Nach dem Drucken

- 1. Wenn der Druck beendet ist, lassen Sie die Bauplatte mindestens 30 Minuten abkühlen.
- 2. Öffnen Sie die Türen des Druckers, um die Bauplatte schneller abkühlen zu lassen. Tun Sie dies nur, wenn sich der Drucker in einem belüfteten Raum befindet.
- 3. Verwenden Sie eine Spachtel, um das gedruckte Objekt von der Bauplatte zu entfernen. Stellen Sie sicher, dass eine Seite des Spachtels geschärft ist, um das Objekt leicht zu entfernen.
- 4. Wenn der Druck noch festsitzt, lassen Sie den Spachtel unter dem Druck, damit kühle Luft unter den Druck gelangen kann.
- 5. Entfernen Sie eventuelle Reste von der Bauplatte.
- 6. Wenn Sie vorhaben, einige Wochen lang nicht zu drucken, stellen Sie sicher, dass Sie die Ups ausschalten. Wenn Sie den Drucker nicht benutzen, kann der Akku schwach werden.

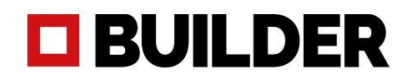

# <span id="page-29-0"></span>Anleitungsvideos

Wir haben eine Reihe von Anleitungsvideos erstellt, die Sie darüber informieren, wie Sie den Builder Extreme PRO richtig verwenden, aber auch, wie Sie bei Bedarf kleinere Reparaturen durchführen können. Bitte nehmen Sie sich die Zeit, die Anleitungsvideos anzuschauen.

<span id="page-29-1"></span>Entfernen Sie den Druckkopf zur Wartung So erkennen Sie den Düsendurchmesser

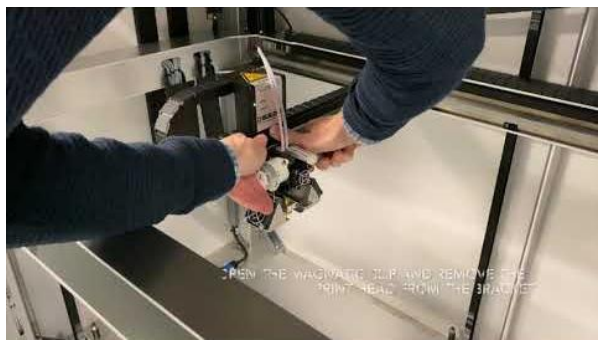

<span id="page-29-2"></span>**EXTREME**1500 PLACE THE N

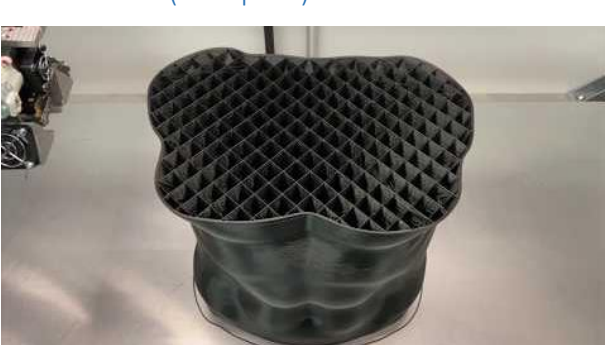

<span id="page-29-4"></span>Wie man die manuelle Nivellierung bei Bedarf einsetzt

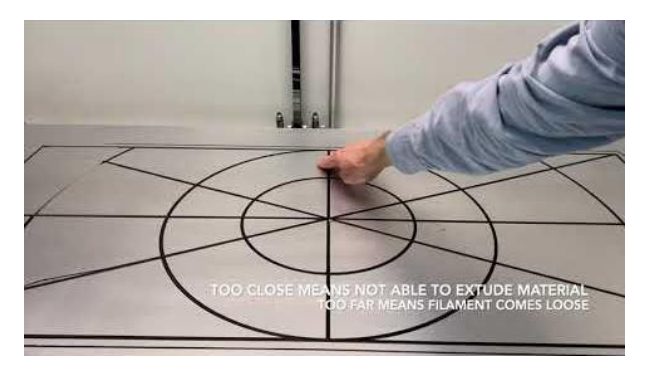

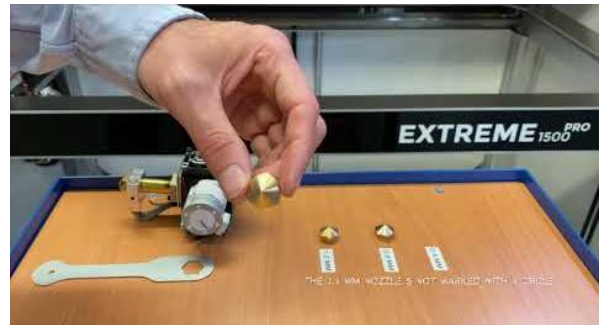

So tauschen Sie die Düse aus Wie die Filamenterkennung funktioniert

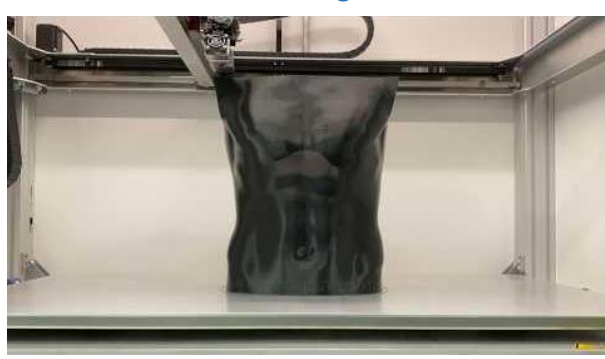

<span id="page-29-3"></span>Wie das UPS (Akkupack) funktioniert Wie man einen verstopften Druckkopf löst

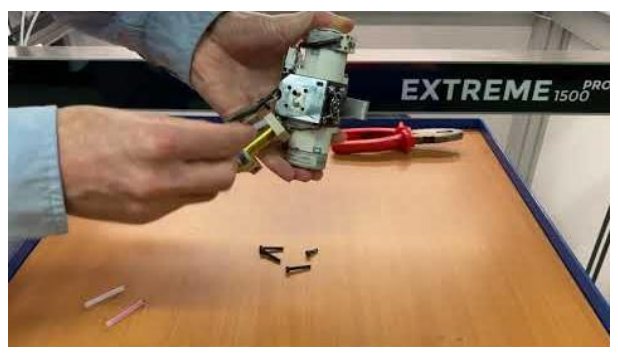

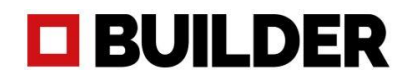

# <span id="page-30-0"></span>Unterstützung

Wenn Sie Unterstützung in Bezug auf den Builder Extreme benötigen, sehen Sie bitte zuerst in unseren FAQ nach. Wenn Sie die Antwort dort nicht finden, wenden Sie sich bitte an Ihren Builder-Händler vor Ort oder füllen Sie das unten stehende Formular für Support-Anfragen aus. Wenn Sie Fragen zu Simplify3D haben, gehen Sie bitte zu: [https://www.simplify3d.com/support/.](https://www.simplify3d.com/support/)

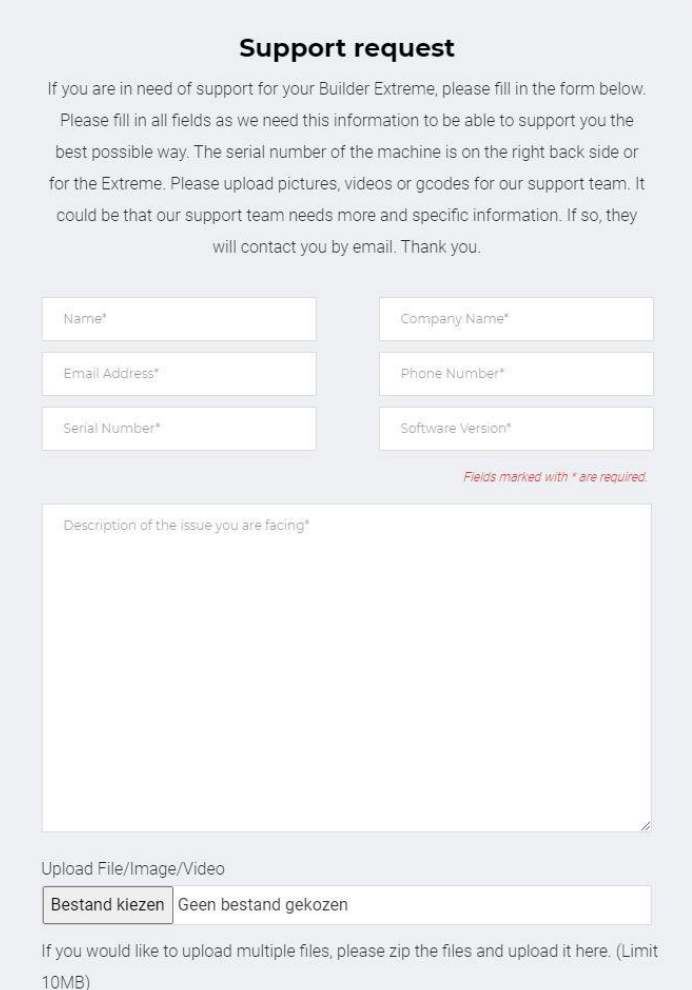

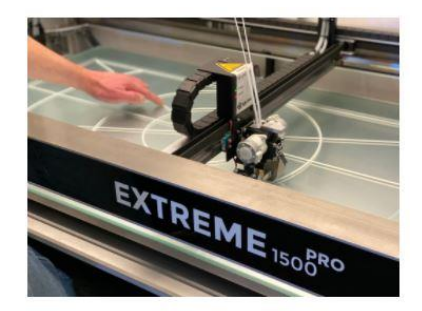

# **Builder 3D Printers** B.V.

Address Smelterij 4 2211 SH Noordwijkerhout The Netherlands

# **OBUILDER**

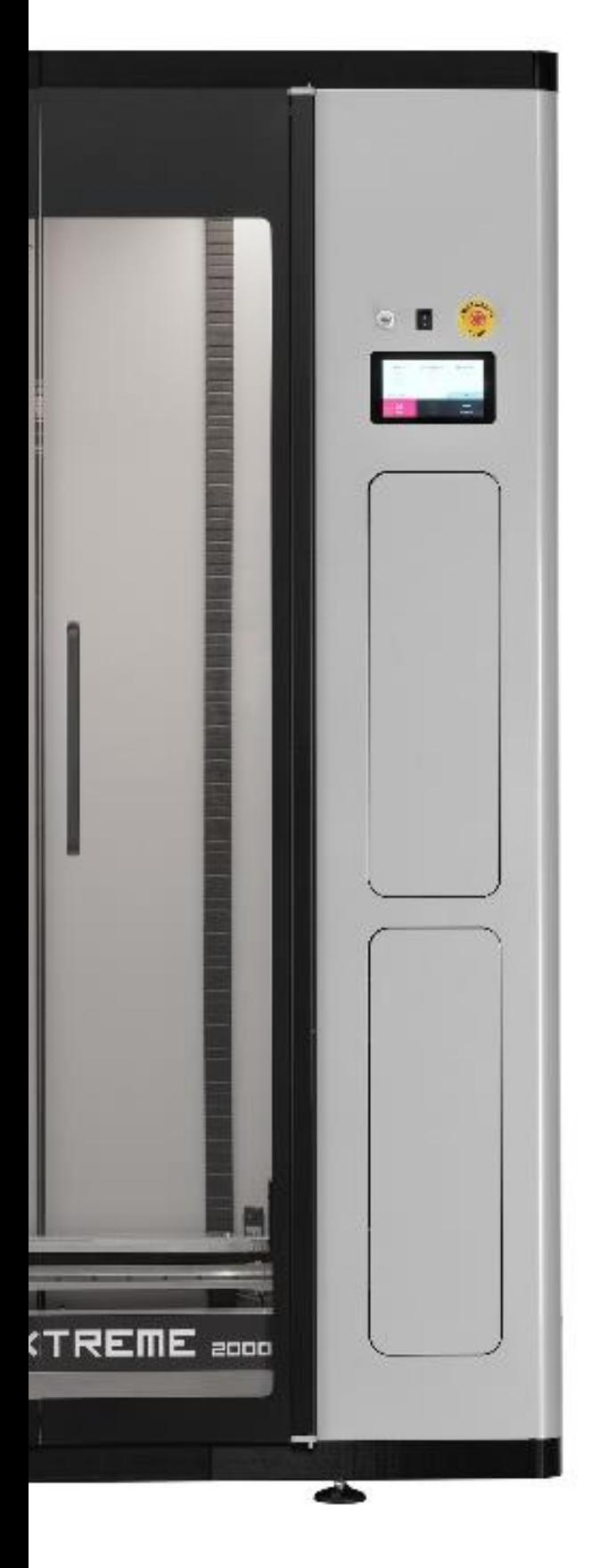

# **Builder 3D Printers**

Smelterij 4

2211 SH Noordwijkerhout

Die Niederlande

www.builder3dprinters.com